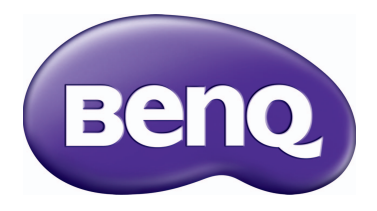

# SX920+/SW921+/SU922+

# 数码投影机 用户手册

# 目录

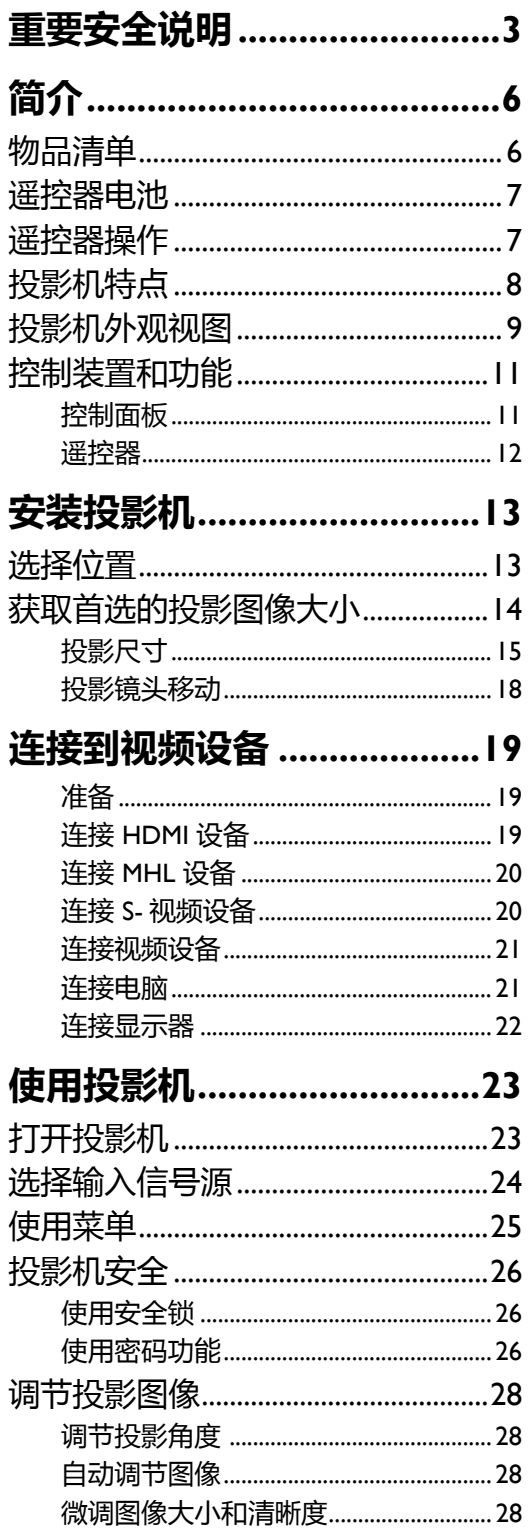

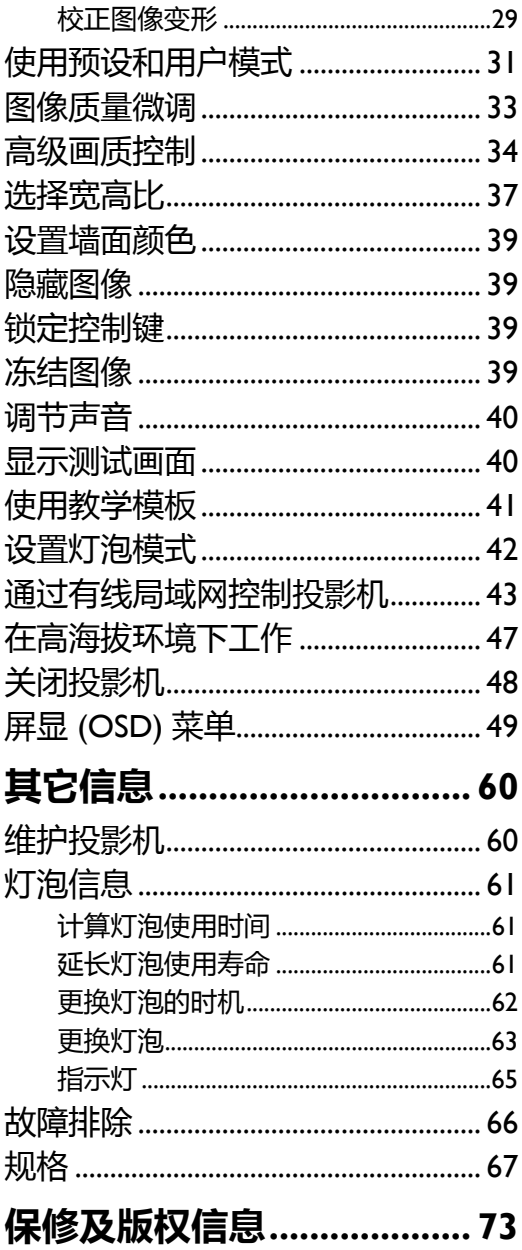

感谢您购买此款高品质的 BenQ 投影机! 该投影机能够为您呈现如家庭剧院般的视觉新体验。为 获得最佳效果,请仔细阅读此手册,因为这是您控制菜单和选项的指南。

# <span id="page-2-0"></span>**重要安全说明**

您的投影机经过设计和测试,符合最新信息技术设备的安全标准。然而,为确保安全使用本投影 机,按本手册中提及和产品上标记的说明进行操作是至关重要的。

1. 请在使用投影机之前阅读本使用手册。请妥善保存 4. 请勿将投影机置于以下任何环境中: 本手册以备日后参考。

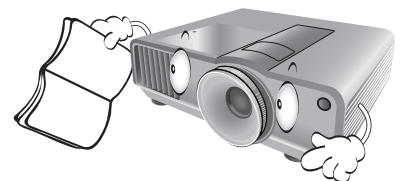

- 2. 使用过程中应始终将投影机置于水平面上。
	- 请勿将本投影机置于不稳的车子、架子或桌子 上,投影机可能会跌落,遭受严重损坏;
	- 请勿在投影机附近放置任何易燃品;
	- 请勿在左右倾斜角度大于 10 度或前后倾斜角度大 于 15 度时使用投影机。

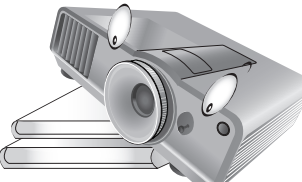

3. 请勿垂直竖立投影机。这样会导致投影机倾倒,造 成伤害或导致投影机受到损坏。

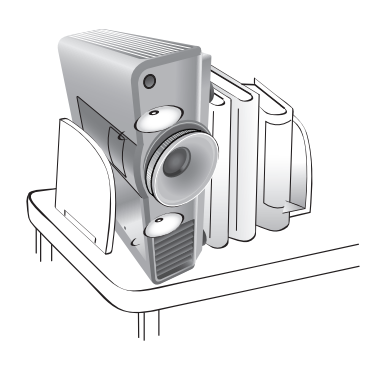

- - 通风不佳或狭窄的空间。请至少离墙 50 厘米,并确保投影机周围空气流通;
	- 温度过高的地方,如窗户紧闭的汽 车内;
	- 过度潮湿、有灰尘或烟雾的地方,会污 染光学原件,缩短投影机使用寿命并使 图像变暗;

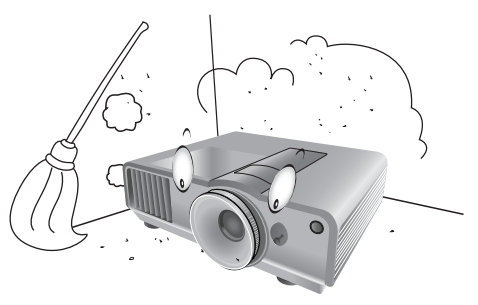

- 火警附近;
- 环境温度超过 40°C / 104°F 的地方;
- 海拔高于 3000 米 / 9840 英尺的地方。

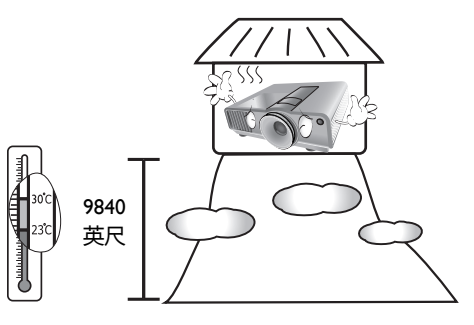

- 堵塞通风孔。
	- 请勿用任何物体覆盖投影机;
	- 请勿将投影机放置在毯子、衬垫和任何其它 柔软的表面上。

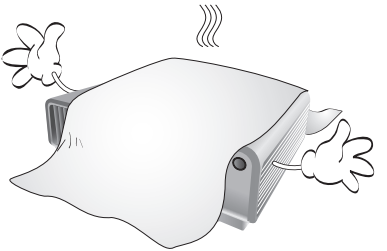

6. 在某些国家,电源电压波动超过 ±10 伏特时, 投影机可能无法正常工作。在电源电压可能波 动或断电的区域,建议您通过电源稳压器、电 涌保护器或不间断电源 (UPS) 来连接投影机。

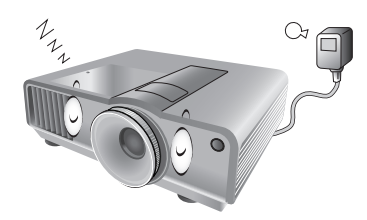

7. 请勿踩踏投影机或在投影机上面放置任何 物体。

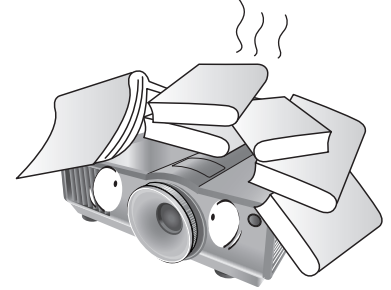

8. 请勿在投影机附近或投影机上面放置液体。将 液体溅到投影机上可能导致保修失效。如果投 影机已被淋湿,请从墙壁插座拔掉投影机的电 源线,然后通知 BenQ 维修投影机。

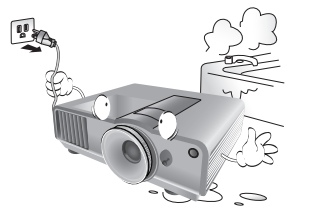

5. 当投影机打开时 (即使处于待机模式), 请勿 9. 在使用过程中请勿直视投影机镜头。强光束可 能会损害眼睛。

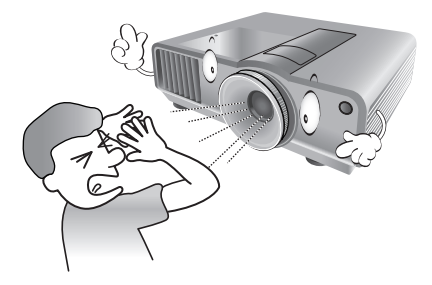

10. 请勿使用超过额定使用寿命的灯泡。在少数情 况下,使用超过额定寿命的灯泡可能导致灯泡 破裂。

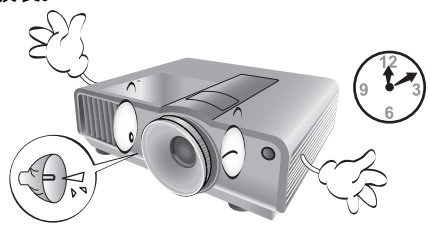

11. 工作期间灯泡的温度极高。更换灯泡前应等待 大约 45 分钟以便让投影机冷却下来。

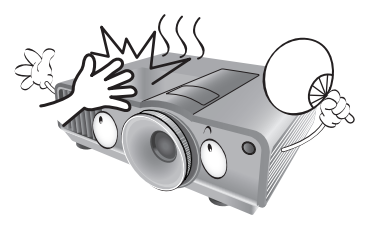

12. 投影机可以吊装, 以便显示倒像。请使用 BenQ 的吊装套件来安装投影机。

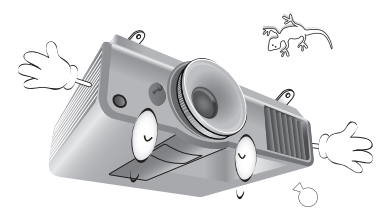

13. 在投影机尚未冷却且没有拔掉电源之前, 请勿 更换灯泡。

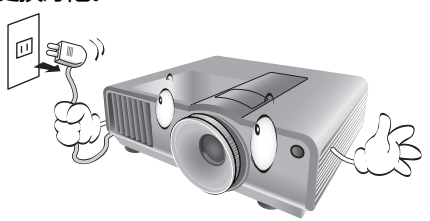

14. 维修应由专业技术人员进行。

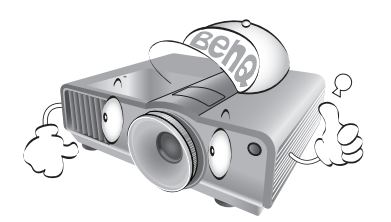

15. 请勿自行拆卸本投影机。机身内部含有危险的 高电压组件,万一接触人体时可能会造成电击 死亡。用户唯一可维修的部分是灯泡,灯泡有 其自己的护盖。请参见第 [63](#page-62-1) 页。

在任何情况下,您都不可以打开或卸下其它护 盖。请有资格的维修人员维修。

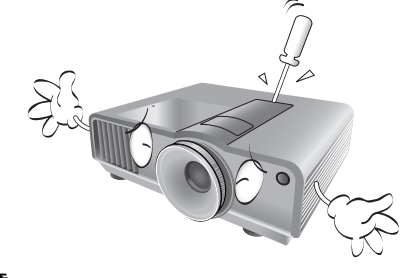

**注意**

**请保留原包装,以备日后装运使用。如果使用后需要将 投影机打包,请将投影镜头调整至适当位置,在镜头四 周放置镜头垫,将镜头垫与投影机垫合在一起,防止运 输过程中发生损坏。**

#### **湿气凝结**

在从寒冷环境移动至高温环境后,请勿立即使 用投影机。当投影机置于温度巨大变化的环境 中,内部的重要部件上可能会凝结湿气。在温 度突然变化后,至少 2 小时内请勿使用投影 机,以防止投影机受到损坏。

#### **避免使用挥发性液体**

请勿在投影机附近使用挥发性液体,如杀虫剂 或某些类型的清洁剂产品。请勿将橡皮或塑料 制品长时间触及投影机。这些物品将在抛光表 面产生印记。如果使用含有化学成份的布清洁 投影机,请务必按本产品的安全说明进行 清洁。

#### **处理**

本产品含有以下成份,这些成份对人体和环境 会造成有害污染。

- 铅,焊料中含有此物质。
- 汞,灯泡中使用此物质。

为正确处理本产品或使用过的灯泡,请咨询当 地的环境管理机构以了解相关规定。

<span id="page-5-0"></span>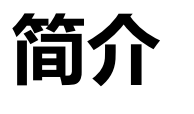

# <span id="page-5-1"></span>**物品清单**

请小心打开包装,并检查是否包含下列物品。视所在地区的不同,某些物品可能没有提供。请与 购买本投影机的经销商核对。

**某些附件可能因地区不同而有所差异。**

**保修卡仅在部分特定地区提供。详情请咨询经销商。**

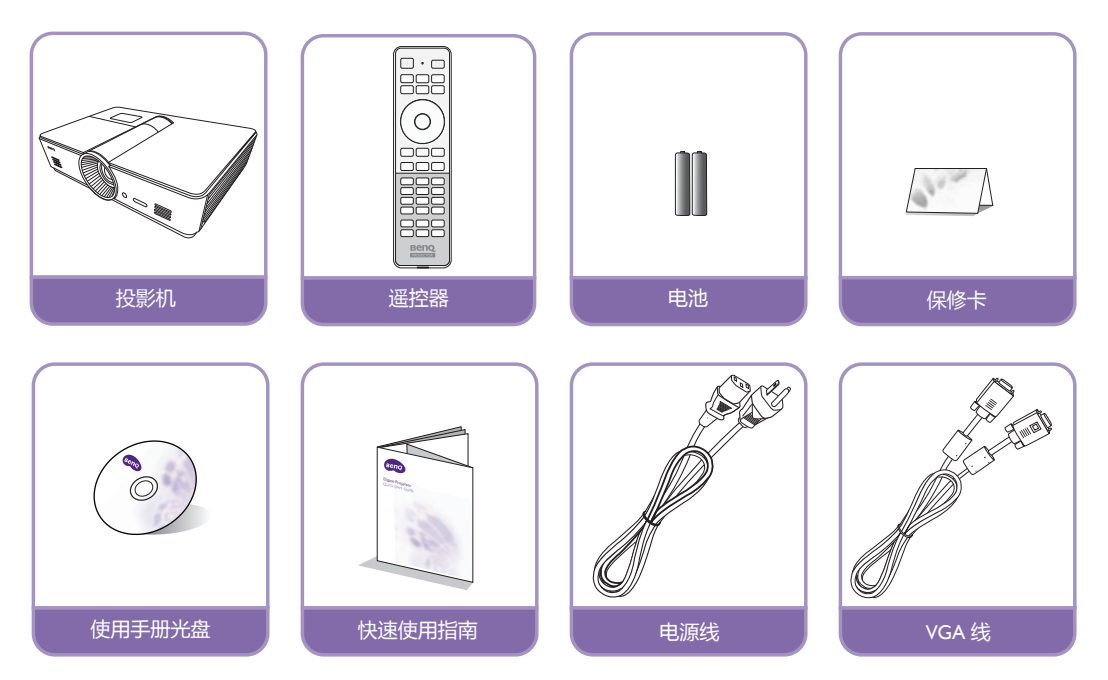

# <span id="page-6-0"></span>**遥控器电池**

- 1. 要打开电池盖,请先将遥控器背面朝上。 按住盖上的握指处,并按照图例箭头所示 方向往上推电池盖。即可推开电池舱盖。
- 2. 先将旧的电池取出 (如果需要的话),再 按电池座上所示极性安装两个新 AAA 电 池。电池的正极朝 (+) 的方向, 负极朝 (-) 的方向。
- 3. 将电池舱盖对齐遥控器底部并往上推。直至就定位为止。

#### **电池使用注意事项**

- **请勿混用新旧电池,或使用不同类型的电池。**
- **避免将遥控器和电池置于高温和高湿度环境下,如厨房、浴室、桑拿房、日光浴室或关闭的汽车中。**
- **根据厂商说明和当地环境规定处理旧废的电池。**
- **如果长时间不使用遥控器,将电池取出以免因电池漏液而损坏遥控器。**

# <span id="page-6-1"></span>**遥控器操作**

- 遥控器和投影机上的红外线传感器之间不能 有任何会阻挡红外线光束的障碍物。
- 遥控器的有效范围不超过 7 米。并且握住遥 控器时必须与投影机红外线遥控传感器的中 心位置保持 30 度以内的角度以便正常发挥 功能。请务必瞄准投影机,不过大部分屏幕 会将红外线光束反射到投影机。

### **投影机吊装**

**我们希望您使用 BenQ 投影机时有愉快的体验,因此我 们需要提醒您这些安全事项,以防生命财产受到损害。**

**如果您要倒挂安装投影机,我们强烈建议您使用合适的 BenQ 投影机吊装套件,以确保投影机安全地安装。**

**如果您不是使用 BenQ 的投影机吊装套件,可能会因使用规格或长度错误的螺丝造成安装不当,从而导致投影机从 天花板上掉下来。**

**您可以向 BenQ 投影机经销商购买 BenQ 投影机吊装套件。BenQ 建议您还要另外购买一条与 Kensington 锁配套 的安全绳,并将其牢牢连接到投影机上的 Kensington 锁槽和吊装支架的底座上。这在安装支架连接松动时为投影 机提供了额外的保护。**

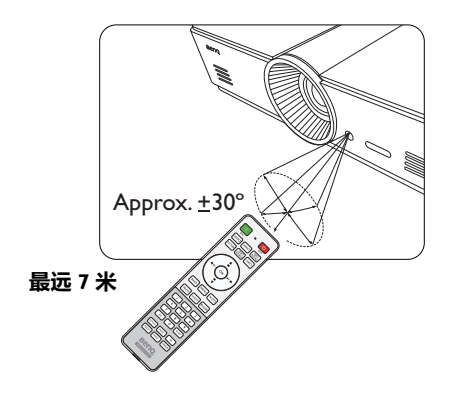

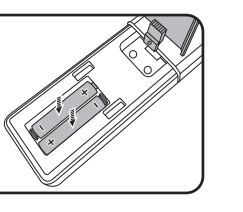

# <span id="page-7-0"></span>**投影机特点**

#### **• WUXGA 分辨率**

投影机兼容 HDTV 并带 WUXGA 分辨率, 在其自然分辨率的情况下提供 1920 x 1200 像素。 (适用于 **SU922+** 型号)

#### **• 高画质**

本投影机拥有高分辨率、专业级家庭影院亮度、高对比度、生动的色彩以及丰富的灰阶,提 供了极为出色的画质,能完整呈现画面的清晰度及层次感。

#### **• 丰富的灰阶**

在黑暗的环境下检视时,自动的 Gamma 控制提供绝佳的灰阶显示,清楚展现夜晚或黑暗场景 中的阴影。

#### **• 支持多种输入与视频模式**

本投影机支持多种连接到视频和 PC 设备的输入模式,包括复合视频、S 视频、HDMI、PC 以 及一个用于连接自动屏幕及环境照明系统的输出触发器。

#### **• 支持 3D 功能**

投影机支持 3D 格式信号,可让您身临其境地观赏 3D 电影、视频和运动赛事。

#### **• 内置教学模板**

本投影机配备了内置教学模板,包括信函格式、工作表和座标图,使教学更加方便。

#### **• 角部适合校正**

在有限或不规则的空间进行投影时,可分别调整图像的各个角,弹性且便利地校正图像变形。

# <span id="page-8-0"></span>**投影机外观视图**

### **前上侧视图**

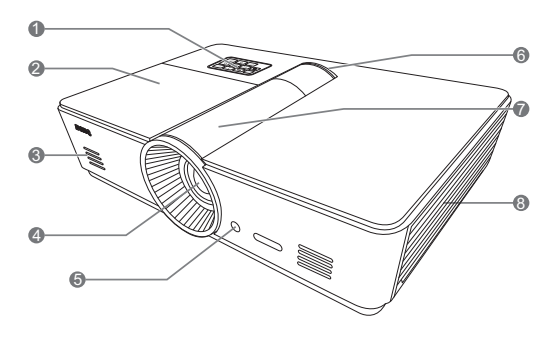

### <span id="page-8-1"></span>**后视图**

**有关连接的详情,请参见第 19 [页 "连接到视频设](#page-18-0) [备"。](#page-18-0)**

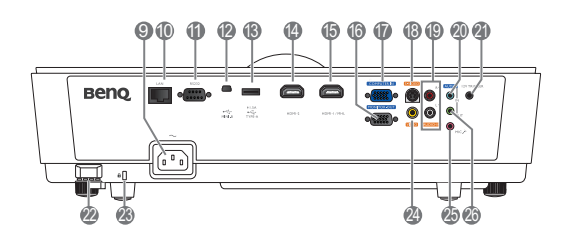

- 1. 控制面板 (有关详细信息, 请参见第 [11](#page-10-1) 页 ["控制面板"。](#page-10-1))
- 2. 灯罩
- 3. 扬声器格栅
- 4. 投影镜头
- 5. 前红外线传感器
- 6. LED 指示灯
- 7. 镜头调整面板盖 (详情请参见第 Ⅱ 页 ["控制面板"。](#page-10-1))
- 8. 通风口 (冷空气入口)
- 9. 交流电源线插口
- 10. RJ45 局域网输入插口
- 11. RS-232 控制端口 用于连接 PC 或家庭影院控制 / 自动化 系统。
- 12. Mini B 型 USB 端口
- 13. A 型 USB 端口 (5V 1.5A 电源) (仅用于对外接设备充电)
- 14. HDMI-2 端口
- 15. HDMI-1/MHL 端口
- 16. RGB 信号输出插口
- 17. RGB (PC)/ 分量视频 (YPbPr/YCbCr) 信号输 入插口
- 18. S- 视频输入插口
- 19. RCA 音频输入插口
- 20. 音频输入插口
- 21. 12V DC 输出端子 用于触发电动屏幕或照明控制等外部设备, 有关这些设备的连接请咨询经销商。
- 22. 安全杆
- <span id="page-8-2"></span>23. Kensington 防盗锁孔
- 24. 视频输入插口
- 25. 麦克风插口
- 26. 音频输出插口

### **底视图**

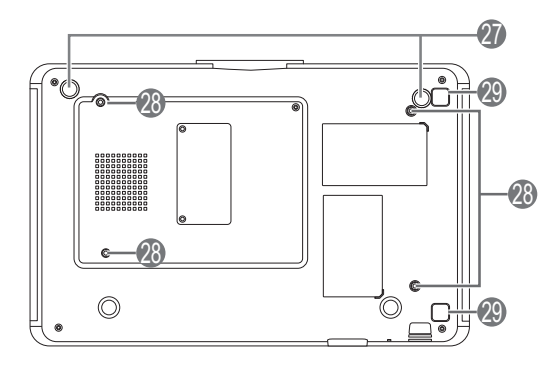

- 27. 调节支脚
- 28. 吊装孔
- 29. 过滤器盖释放按钮
	- (过滤器功能仅有带过滤器的型号可用)

# <span id="page-10-1"></span><span id="page-10-0"></span>**控制装置和功能 控制面板**

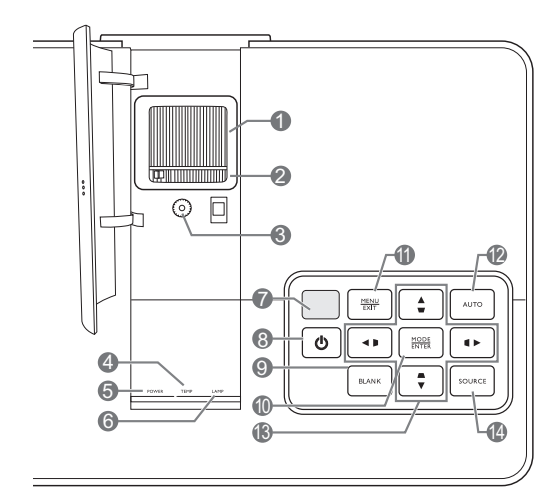

- **1. 调焦圈** 调节投影图像的焦距。
- **2. 缩放圈** 调节投影图像大小。
- **3. 镜头移动环** 调节投影图像的位置。
- **4. TEMP (温度警告灯)** 如果投影机温度太高,指示灯会亮起或闪烁。
- **5. POWER (电源指示灯)** 投影机操作时,指示灯会亮起或闪烁。
- **6. LAMP (灯泡指示灯)** 当指示灯亮起或闪烁时,表示投影机灯泡出了 问题。
- **7. 顶部红外线传感器**
- **8. 电源 II**与遥控器上的**电源**功能相同。 可让投影机在待机和开启模式中切换。

#### **9. BLANK**

用于隐藏屏幕图像。

#### **10.MODE/ENTER**

当屏显 (OSD) 被关闭时,按顺序为每一输入 选择预定的图片设置。 当 OSD 开启时,将执行所选的 OSD 菜单 项目。

#### **11.MENU/EXIT**

打开或关闭屏显 (OSD) 菜单。 返回以前的 OSD 菜单, 退出并保存使用屏显 (OSD) 菜单所作的任何更改。

#### **12.AUTO**

自动为所显示的图像确定最佳图像时序。

**13.箭头键 / 梯形失真矫正键 (左 / 、 上** / **、右 / 、下 / )** OSD 菜单激活时,依照所按的箭头方向来移 动当前屏显 (OSD)菜单的选项。 手动校正因投影角度而产生的扭曲图像。

#### **14.SOURCE**

与遥控器上的信号源选择键功能相同。 依序切换输入信号源。

<span id="page-11-0"></span>**遥控器**

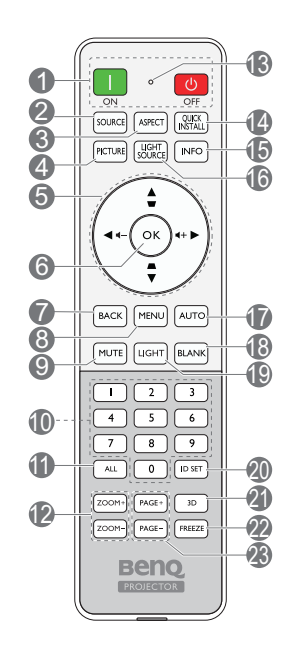

- **1.** 电源 **ON**/**OFF** 可让投影机在待机和开启模式之间进行切换。
- **2. SOURCE** 选择显示的输入信号源。
- **3. ASPECT** 选择显示宽高比。
- **4. PICTURE** 选择可用图像设置模式。
- **5. 箭头键 ( ◀, ▲, ▶, ▼ )** 当屏显 (OSD) 菜单被激活时,这些按键可用作 方向箭头来选择所需的菜单项和进行调整。 **梯形失真校正键** ( □、□)

显示梯形失真校正页面。

音量键( $\left( \begin{array}{ccc} \bullet & \bullet \end{array} \right)$ 

降低或提高投影机音量。

**6. OK** 确认屏显 (OSD) 菜单项。与键盘上的 **MODE/ 21.3D ENTER** 相同。

## **7. BACK**

返回到之前的 OSD 菜单, 退出并保存菜单设 置。与键盘上的 **MENU/EXIT** 相同。

- **8. MENU** 打开屏显 (OSD) 菜单。
- **9. MUTE** 可打开 / 关闭投影机音频。

#### **10.数字按钮**

在网络设置中输入数字。

**在要求输 54 入密码时不能按下数字按钮 1、 2、 3、 4。**

#### **11.ALL**

按住 **ID SET** 直至 ID 设置指示灯亮起。按 **ALL** 可清除遥控器的当前 ID 设置。当您看到 ID 设置指示灯开始闪烁然后熄灭,则表明 ID 已成功清除。

**12.ZOOM+/ZOOM-**

放大或缩小投影图像尺寸。

**13.ID 设置指示灯**

#### **14.QUICK INSTALL**

快速选择多个功能来调整投影的图像并显示测 试画面。

**15.INFO**

显示投影机信息。

#### **16.LIGHT SOURCE**

从提供的模式中选择合适的光源功率。

#### **17.AUTO**

可自动为所显示的图像确定最佳图像时序。

#### **18.BLANK**

用于隐藏屏幕图像。

请勿堵塞投影镜头,否则可能会造成堵 塞物体过热和变形,甚至引起火灾。

#### **19.LIGHT**

打开遥控器的背光约几秒钟。要保持背光开 启,请在背光开启时按任何其它键。再按此键 可关闭背光功能。

#### **20.ID SET**

为此遥控器设置代码。按住 **ID SET** 直至 ID 设 置指示灯亮起。为遥控器输入 ID (在 01~99 之间)。遥控器 ID 应与相对应的投影机 ID 相 同。当您看到 该 ID 指示灯开始闪烁然后熄灭 后,表明该 ID 成功保存。

显示 **3D** 菜单。

#### **22.FREEZE**

冻结投影图像。

**23.PAGE UP/PAGE DOWN** 无功能。

# <span id="page-12-0"></span>**安装投影机**

<span id="page-12-1"></span>**选择位置**

投影机可按以下表示的四种安装配置方法进行安装。

您可以根据您的房间布局或个人喜好来决定使用哪种安装配置。要考虑屏幕的大小和位置、合适 电源插座的位置,以及投影机和其余设备之间的位置和距离等因素。

#### **1. 前:**

选择此位置时,投影机位于屏幕的正前方。这 是放置投影机最常用的方式,安装快速并具移 动性。

**3. 后:** 选择此位置时,投影机位于屏幕的正后方。 请注意,这时您需要一个专用的背投屏幕。

**\* 打开投影机后设置后。**

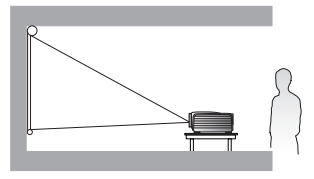

#### **2. 倒挂正投:**

选择此位置时,投影机悬挂于屏幕的正前方。 请向经销商购买 BenQ 投影机吊装套件, 用以 将投影机安装在天花板上。

**\* 打开投影机后设置倒挂正投。**

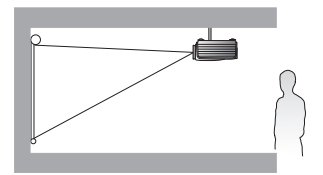

#### **4. 倒挂背投:**

选择此位置时,投影机悬挂于屏幕的正后方。 请注意,此安装位置需要一个专用背投屏幕和 BenQ 投影机吊装套件。

**\* 打开投影机后设置倒挂背投。**

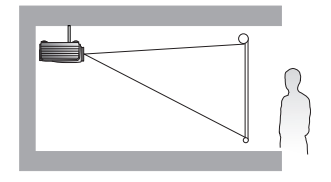

**\* 设置投影机位置:**

- **1.** 按 MENU/EXIT, 然后按 ◀/▶ 直到选中系统设置: 基本菜单。
- 2. 按 ▲/▼ 选择投影机安装,然后按 ◀/▶ 直到选中正确位置。

# <span id="page-13-0"></span>**获取首选的投影图像大小**

投影机镜头至屏幕的距离、缩放设置和视频格式都会影响到投影图像的大小。第 [15](#page-14-1) 至 [17](#page-16-0) 页的图 示提供了投影距离和屏幕尺寸的建议。

本投影机配有可移动镜头。有关详情,请参见第 18 [页 "投影镜头移动"](#page-17-0)。有关镜头推至最顶端 或最底端时所测量尺寸表中的垂直偏移值,可参阅第 [15](#page-14-1) 至 [17](#page-16-0) 页中的图示。

如果您将投影机置于不同的位置 (相较于建议值),您必须将其向下或向上倾斜以将图像置于屏 幕的中央。在这些情况下,某些图像将出现变形。请使用梯形失真校正功能校正变形的图像。有 关详情,请参见第 29 [页 "校正图像变形"](#page-28-0)。

## <span id="page-14-0"></span>**投影尺寸**

### <span id="page-14-1"></span>**16:10 标准比例屏幕的安装**

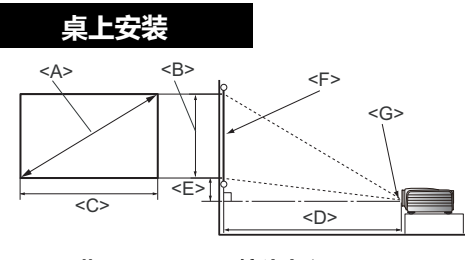

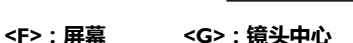

<span id="page-14-2"></span>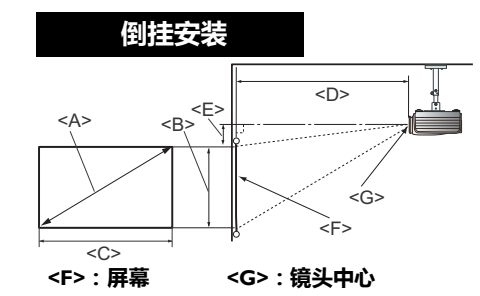

#### **SU922+/SW921+**

#### **屏幕宽高比为 16:10、投影图像为 16:10**

<span id="page-14-3"></span>• **SU922+**

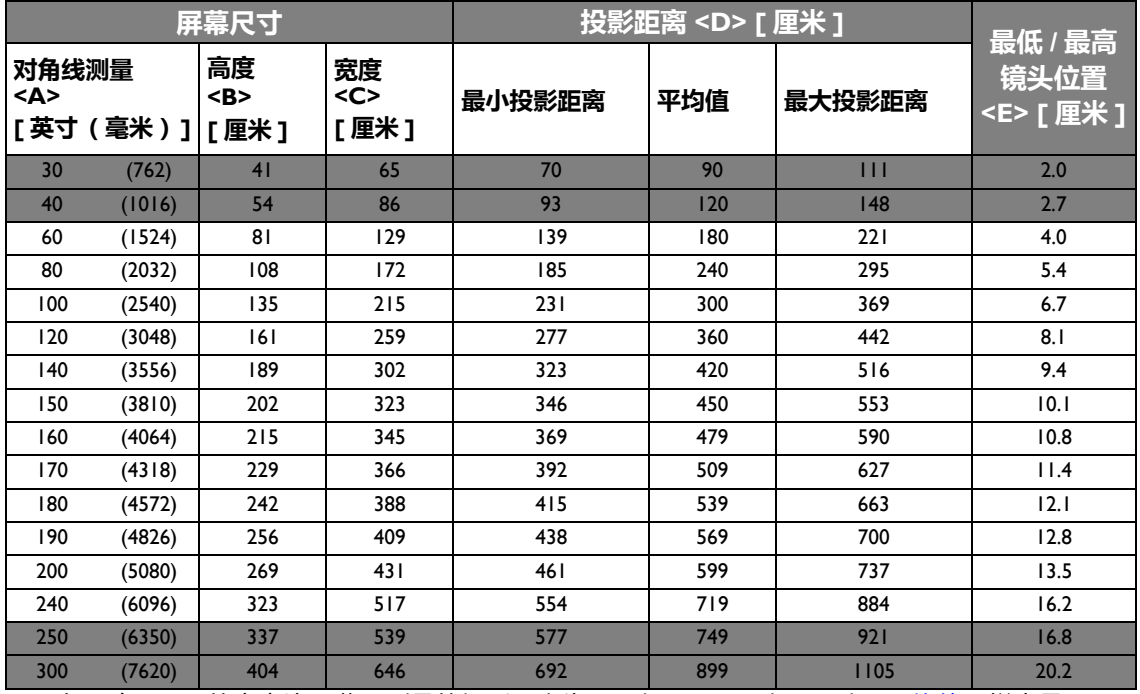

如果有 16:10 的宽高比屏幕且测量的投影距离为 4.5 米 (450 厘米), 则 ["平均值"](#page-14-2)栏中最匹配 的值为 450 厘米。查看此行可知您需要一个 150 英寸的屏幕。

在 ["投影距离](#page-14-3) <D> [ 厘米 ]"列中查看最小和最大投影距离值后, 可以得知 4.5 米投影距离也适 合 140 英寸的屏幕, 以及 160 至 190 英寸的屏幕。可使用缩放控制对投影机进行调整, 使其在此 投影距离下显示于这些不同尺寸的屏幕上。

**要优化投影质量,我们建议使用非灰色区域的数值进行投影。**

**以上数字是近似值,可能与实际测量结果稍有差异。仅列出建议的屏幕尺寸。如果您的屏幕尺寸未列在上表中,请 联系经销商以获取帮助。**

#### <span id="page-15-1"></span><span id="page-15-0"></span>• **SW921+**

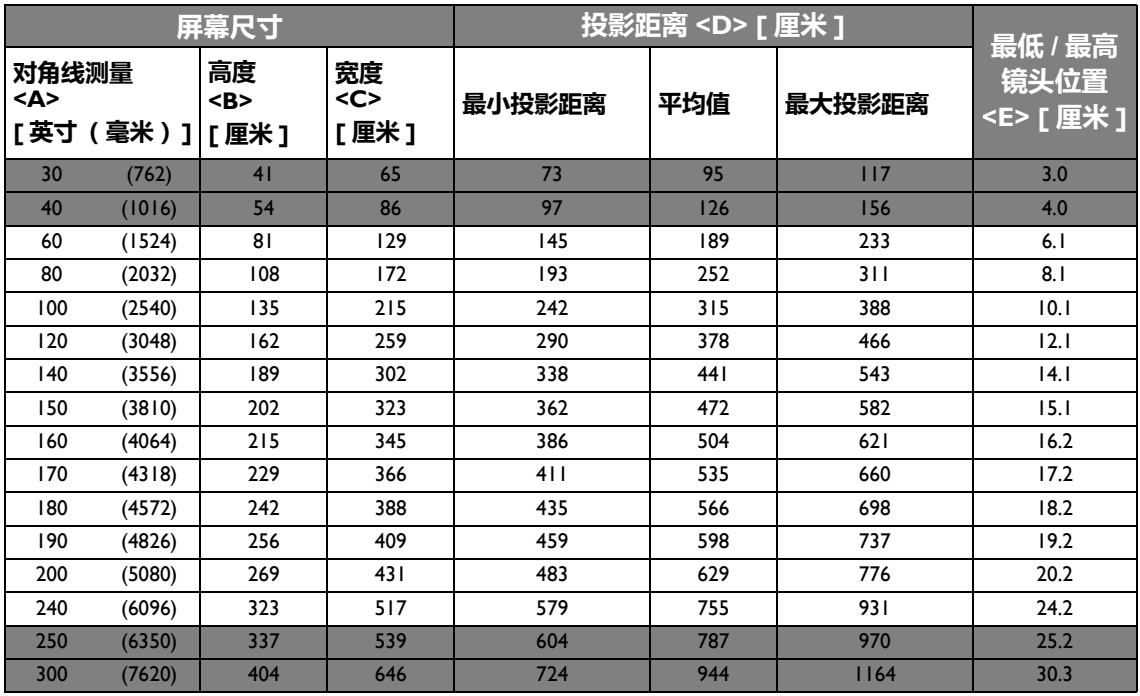

如果有 16:10 的宽高比屏幕且测量的投影距离为 2.5 米 (250 厘米), 则 ["平均值"](#page-15-0)栏中最匹配 的值为 252 厘米。查看此行可知您需要一个 80 英寸的屏幕。

在 ["投影距离](#page-15-1) <D> [ 厘米 ]"列中查看最小和最大投影距离值后, 可以得知 2.5 米投影距离也适 合 100 英寸的屏幕。可使用缩放控制对投影机进行调整,使其在此投影距离下显示于这些不同尺 寸的屏幕上。

**要优化投影质量,我们建议使用非灰色区域的数值进行投影。**

**以上数字是近似值,可能与实际测量结果稍有差异。仅列出建议的屏幕尺寸。如果您的屏幕尺寸未列在上表中,请 联系经销商以获取帮助。**

### **4:3 标准比例屏幕的安装**

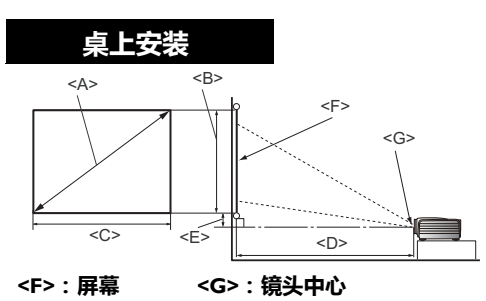

<span id="page-16-1"></span>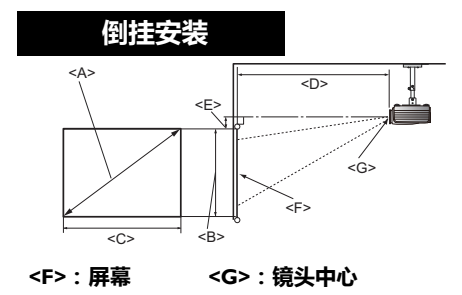

**SX920+**

#### <span id="page-16-2"></span><span id="page-16-0"></span>**屏幕宽高比为 4:3,投影图像为 4:3**

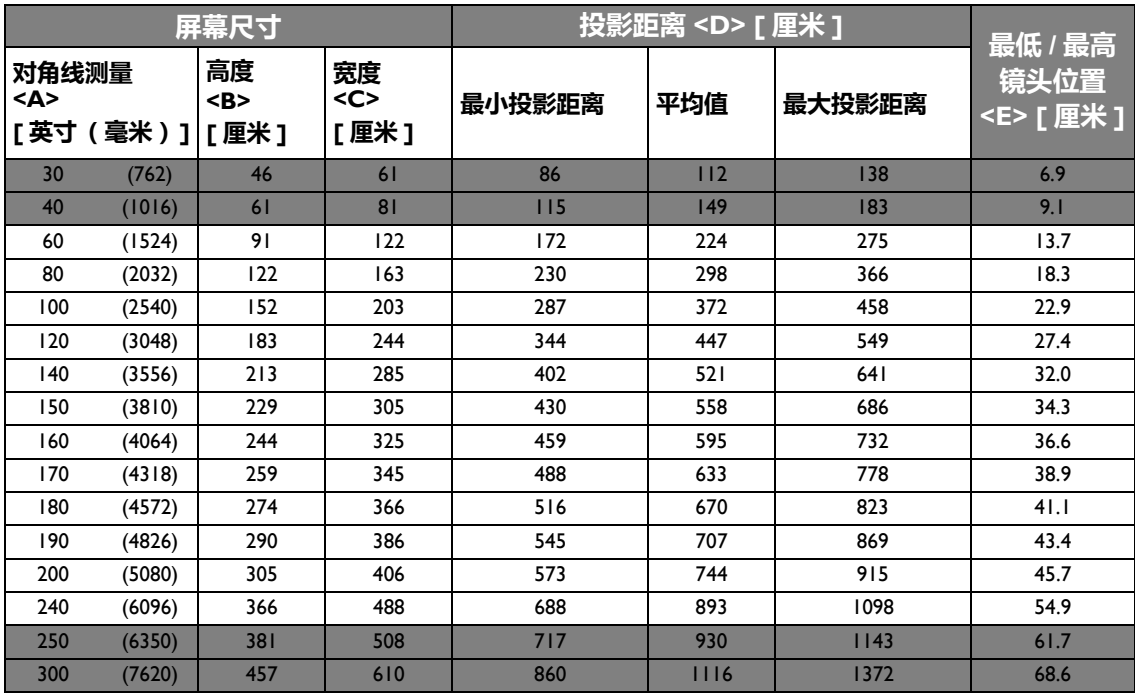

如果有 4:3 的宽高比屏幕且测量的投影距离为 3.0 米 (300 厘米), 则 ["平均值"栏](#page-16-1)中最匹配的 值为 298 厘米。查看此行可知您需要一个 80 英寸的屏幕。

在 ["投影距离](#page-16-2) <D> [ 厘米 ]"列中查看最小和最大投影距离值后, 可以得知 3.0 米投影距离也适 合 100 英寸的屏幕。可使用缩放控制对投影机进行调整,使其在此投影距离下显示于这些不同尺 寸的屏幕上。

**要优化投影质量,我们建议使用非灰色区域的数值进行投影。**

**以上数字是近似值,可能与实际测量结果稍有差异。仅列出建议的屏幕尺寸。如果您的屏幕尺寸未列在上表中,请 联系经销商以获取帮助。**

### <span id="page-17-0"></span>**投影镜头移动**

镜头移动控制使投影机的安装更加灵活。投影机的位置可以偏离屏幕中心。

镜头移动以投影图像高度或宽度的百分比来表示。它是距投影图像的垂直或水平中心的偏移量。 您可以根据所需图像位置,在允许的范围内往垂直方向移动投影镜头。对于 **SU922+** 和 **SW921+**,从垂直中心的最大垂直位移为 2.5%。对于 **SX920+**,从垂直中心的最大垂直位移为 7.5%。对于所有三种型号,水平位移都无法进行。

#### **垂直移动镜头:**

- 1. 轻按镜头调整面板盖开关 (由三个点表示)使其发出咔嗒声打开它。
- 2. 向上抬起镜头调整面板盖。
- 3. 转动镜头移动环可调整投影图像的位置。
- 4. 完成后,按下并使其发出咔嗒声以关闭镜头调整面板盖。

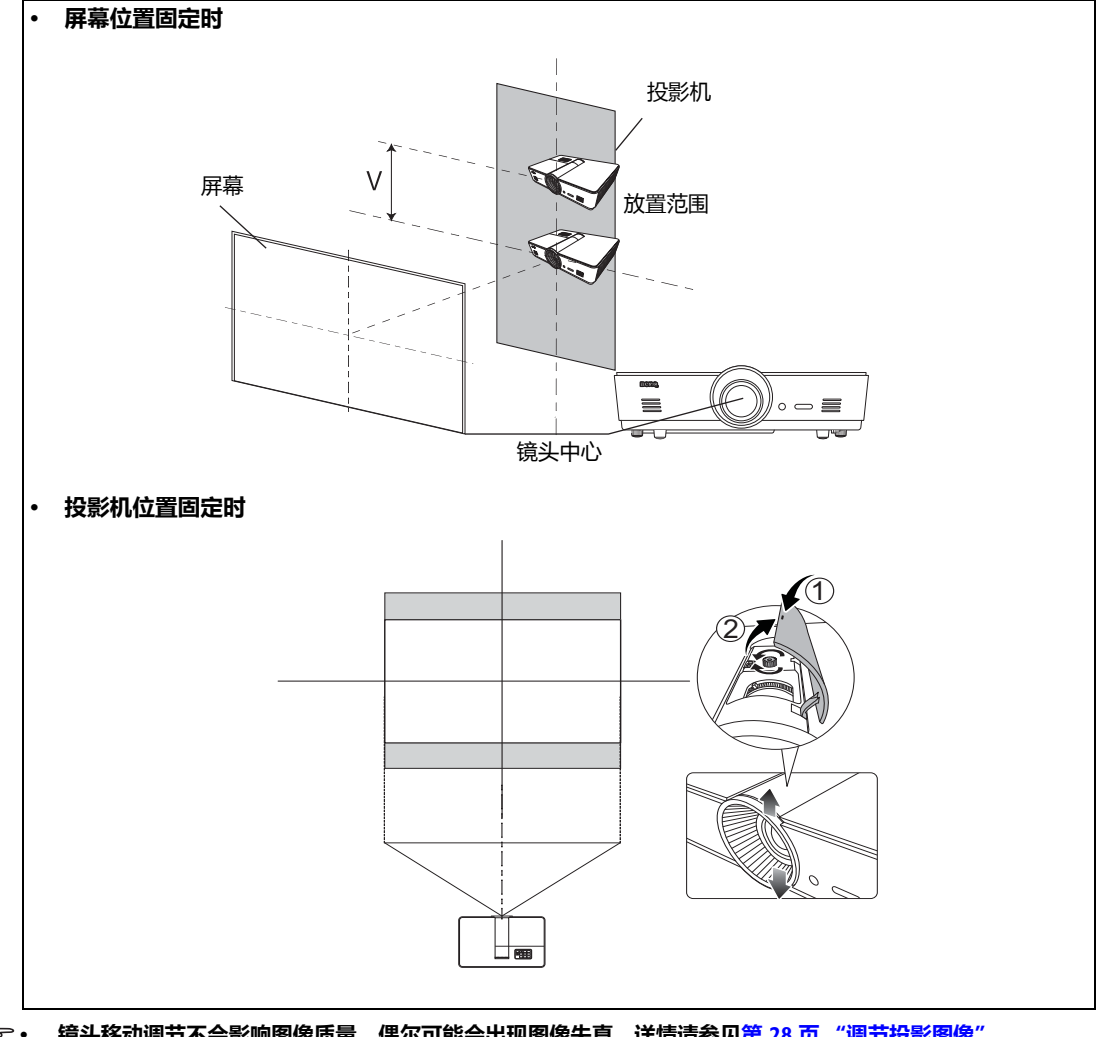

# <span id="page-18-0"></span>**连接到视频设备**

您可将投影机连接到任何类型的视频设备,如 DVD 或蓝光播放机、数字调谐器、有线电视或卫 星盒、视频游戏控制台或数码相机。您也可将其连接到台式电脑、笔记本电脑或 Apple Macintosh 系统。您可使用上述连接方法之一将投影机连接到信号源设备,但每种方法的视频质量不同。请 根据投影机与视频源设备的插口匹配情况选择连接方式,如下所述:

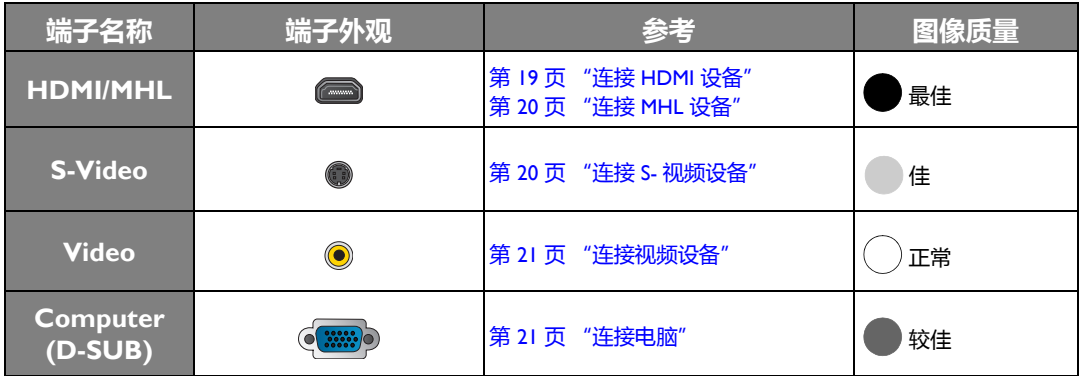

### <span id="page-18-1"></span>**准备**

**当连接信号源至投影机时,须确认:**

- 1. 进行任何连接前关闭所有设备。
- 2. 为每个信号来源使用正确的信号电缆。
- 3. 确保所有线缆牢固连接到设备插口。

**请注意,下列连接图例中的线缆可能并非全部随本投影机配送 (详情请参见第 6 [页 "物品清单"\)](#page-5-1)。多数电缆可从 电器商店购得。**

## <span id="page-18-2"></span>**连接 HDMI 设备**

HDMI (高清晰度多媒体接口)支持通过一条电缆在诸如 DTV 调谐器、 DVD 或蓝光播放机等兼 容设备与显示器之间传输未压缩的视频数据。它能够提供纯数码视听体验。当连接投影机和 HDMI 设备时, 您需要使用一条 HDMI 线。

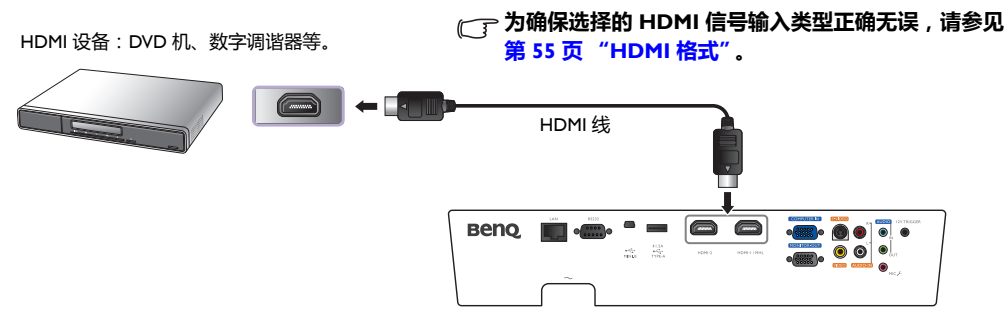

## <span id="page-19-0"></span>**连接 MHL 设备**

MHL (移动高清链接)支持在兼容设备 (如智能手机、平板电脑和其它移动设备)之间进行未 压缩的 HD 视频 (1080/30p) 和音频 (7.1 环绕声)传输。它能够提供纯数码视听体验。当连接投 影机和 MHL 设备时,您需要使用一条 MHL 线。

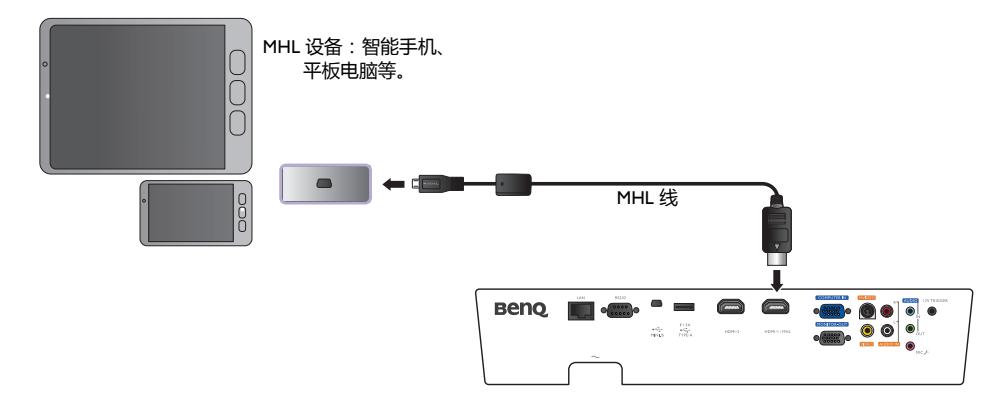

**并非所有的移动设备都兼容 MHL。请咨询您的移动设备生产商以核实您设备的 MHL 兼容性。**

### <span id="page-19-1"></span>**连接 S- 视频设备**

通过 S- 视频线将投影机连接到 S- 视频设备。音频连接仅为信息目的提供。您也可连接另一条音 频线到合适的音频放大器。

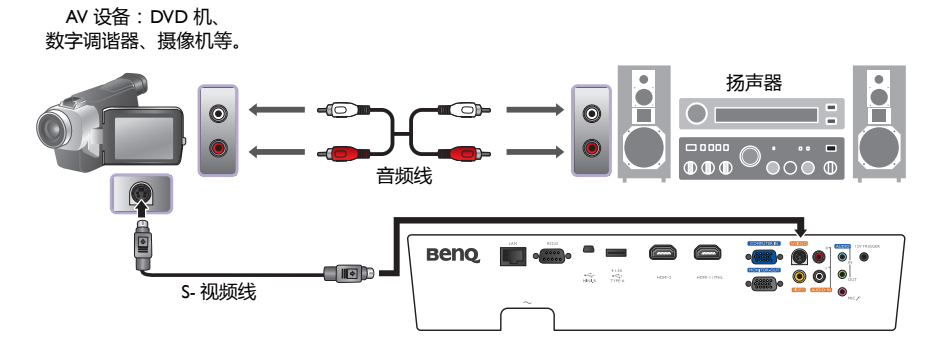

## <span id="page-20-0"></span>**连接视频设备**

音频连接仅出于信息目的提供。您还需要连接另一条音频线到合适的音频放大器。

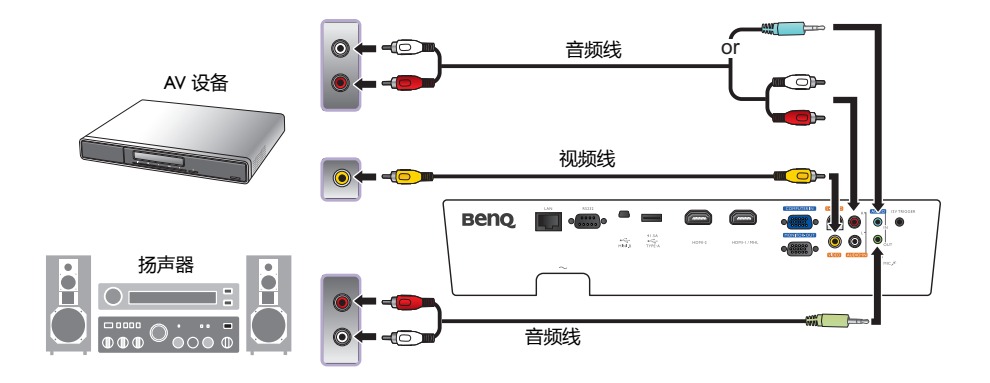

- **如果您已在投影机和视频源设备之间进行了分频视频连接,则无需再用复合视频连接方式连接到此设备,因为 这是不必要的且图像质量较差的第二种连接方式。**
	- **在投影机打开并选择正确的视频源后,如果所选的视频图像未显示,请检查视频源设备是否已打开且正确运 行。还需检查信号电缆是否已正确连接。**

### <span id="page-20-1"></span>**连接电脑**

用 VGA 线将投影机连接到电脑。

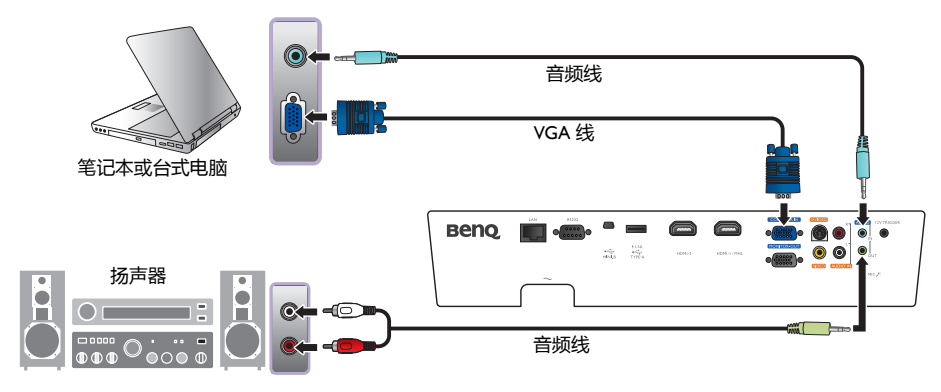

**许多笔记本电脑在连接到投影机时并未打开其外接视频端口。通常,组合键如 [Fn] + [F3] 或 CRT/LCD 键可打开 / 关闭外接显示器。在笔记本电脑上找到标示 CRT/LCD 的功能键或带显示器符号的功能键。然后同时按下 [Fn] 和 标示的功能键。有关笔记本电脑的组合键信息,请参见笔记本电脑的说明文件。**

### <span id="page-21-0"></span>**连接显示器**

如果要在显示器和屏幕上同时播放演示,且投影机上有 **MONITOR OUT** 插口,您可连接投影机 上的 **MONITOR OUT** 信号输出插口。

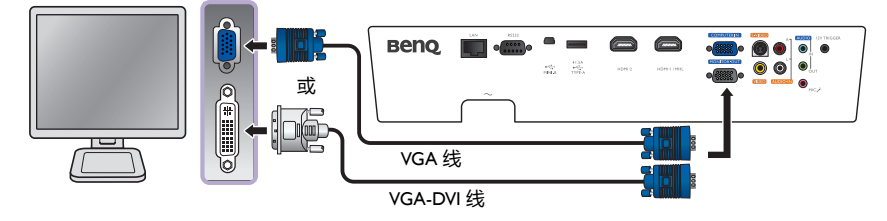

- **MONITOR OUT 仅在 PC 插口有适当的 D-Sub 输入信号后才工作。**
	- **如果希望在投影机处于待机模式下时使用这种连接方式,则应确保系统设置:高级菜单中的显示器输出功能已 开启。详情请参见第 58 [页 "显示器输出"](#page-57-0)。**

# <span id="page-22-0"></span>**使用投影机**

#### **准备**

- 1. 将所有连接的设备插上电源线并打开电源。
- 2. 如果还未插接电源线,请将配套电源线插入投影机后面的交 流电源插口。
- 3. 将电源线插入墙上插座并打开电源开关。

**请仅使用随设备提供的原装附件 (如电源线)以避免诸如电击和火灾等可 能的危险。**

# <span id="page-22-1"></span>**打开投影机**

#### **请按以下步骤操作**

- 1. 通电后,请确认电源指示灯亮橙色灯。
- 2. 按投影机上的**电源**或遥控器上的 **ON** 可启动投影机。灯泡点 亮后,将听到 "**开机声**"。 如要关闭提示音,详细信息请参见第 40 [页 "关闭开](#page-39-2) / 关机提 [示音"](#page-39-2)。
- 3. 投影机预热时,风扇将启动,屏幕上会显示启动图像数秒钟。 **投影机预热时对其它命令不会作出响应。**

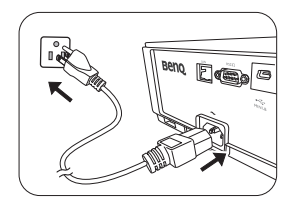

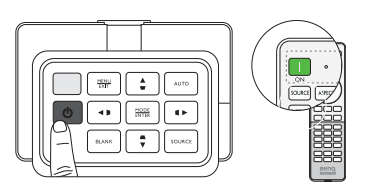

- 4. 如果出现输入密码提示,请按箭头键输入六位数密码。详情请参见第 26 [页 "使用密码功](#page-25-2) [能"。](#page-25-2)
- 5. 按 **SOURCE** 可选择所需的信号。详情请参见第 24 [页 "选择输入信号源"。](#page-23-0)
- 6. 如果输入信号源的行频超出投影机的范围,屏幕上将显示 "无信号"信息。此信息将一直显 示在屏幕上,直到您更换至合适的输入信号源。
- **如果您在关机后很快尝试重新启动投影机,风扇可能会运转几分钟以进行冷却。风扇停止转动且电源指示灯亮橙色 灯后,再次按 II 电源可启动投影机。**

# <span id="page-23-0"></span>**选择输入信号源**

投影机可同时连接到多个设备。当投影机打开时,它将重新连接 上一次关闭投影机时的输入信号来源。

#### **选择视频信号源:**

#### **按 SOURCE,然后按 / 直到选中所需信号,并按 MODE/ENTER。**

检测到信号源后,所选信号源信息将在屏幕上显示数秒钟。 如果投影机连接了多个设备,您可以再次返回信号源选择栏 搜索其它信号。

- **使用快速搜索**
- **如果您要让投影机自动搜索信号:**
- 1. 按 **MENU/EXIT** 可开启 OSD 菜单。
- 2. 按 →/▶ 选择信号源菜单。
- 3. 按 ▼ 选择快速搜索菜单。
- 4. 按 →/ ▶ 切换打开功能。

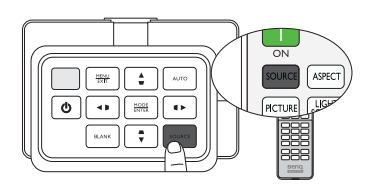

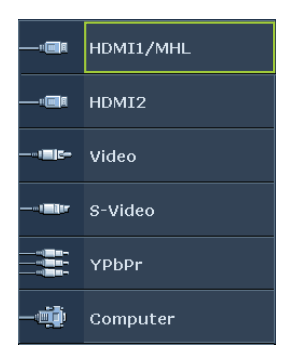

**注:**自动搜索有效输入信号源时,投影 机会按信号源选择栏显示的从上到下的 顺序循环搜索可用信号。

# **简体中文**

# <span id="page-24-0"></span>**使用菜单**

本投影机配备多语种屏显 (OSD) 菜单功能, 用于进行各种调节和设置。

#### **本手册中的按键名称根据投影机的键盘给出。相同功能的遥控器按键可能有不同的名称。请参阅第 12 [页 "遥控](#page-11-0) [器"以](#page-11-0)了解按键定义。**

以下是 OSD 菜单的概述。

**下面的 OSD 菜单屏幕截图仅供参考,可能与实际设计有所不同。**

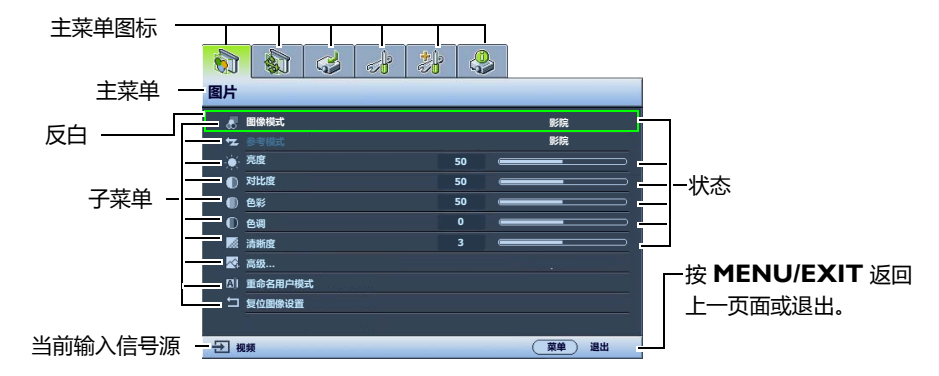

要使用 OSD 菜单,请将 OSD 菜单设置为您熟悉的语言。

1. 按 **MENU/EXIT** 可开启 OSD 菜单。

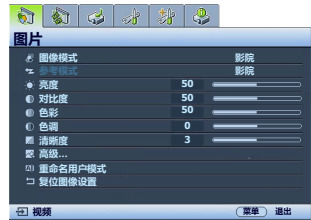

2. 用 → / <del>▶</del> 选中系统设置:基本菜单。

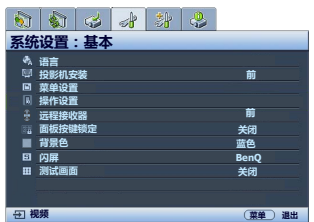

3. 按 选择**语言**,再按 **MODE/ ENTER**,将显示语言列表。

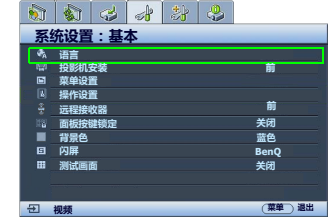

4. 按 ▲/▼/ </ /> 可选择首选语言, 然后按 **MODE/ENTER**。

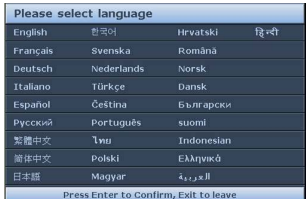

5. 按 **MENU/EXIT** 两次 \* 可退出并保存 设置。

**\* 第一次按将返回主菜单,第二次按可关闭 OSD 菜单。**

# <span id="page-25-0"></span>**投影机安全**

### <span id="page-25-1"></span>**使用安全锁**

投影机应安装在安全的地方以防被盗。否则,请购买 Kensington 等防盗锁,以保证投影机的安 全。投影机上有一个 Kensington 防盗锁孔。有关详情, 请参见第[9](#page-8-1)页的第 [23](#page-8-2) 项。

Kensington 安全锁通常为锁匙配套。有关使用方法, 请参见安全锁文件。

### <span id="page-25-2"></span>**使用密码功能**

出于安全目的和防止他人擅自使用,本投影机包括了一个设置密码安全的选项。密码可通过屏显 (OSD) 菜单设置。一旦设置密码并选择此功能,投影机即受密码保护。不知道正确密码的用户无 法使用投影机。

**如果激活密码功能之后,又时常忘记密码会很不方便。如有必要,可打印本手册,并在手册中写下使用的密码,将 手册妥善保管,以便日后参考。**

### **设置密码**

**一旦设置并激活电源锁定,每次启动投影机时均需输入正确密码,否则投影机将无法使用。**

- 1. 按 MENU/EXIT,然后按 </> 直到选中系统设置: 高级菜单。
- 2. 按 选择**安全设置**,然后按 **MODE/ENTER**。
- 3. 按▼选择电源锁定,然后按 (> 开启电源锁定,将出现输入密 码页面。
- 4. 如右图所示,四个箭头键 ( ▲、▶、▼、◀ ) 分别代表 4 个数字 (1、 2、 3、 4)。根据您希望设置的密码,按遥控器或投影机上 的箭头键输入六位数密码。

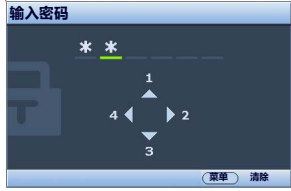

如果是首次使用该功能,请按箭头键 ▲ 六次输入投影机的默认密码 (1、 1、 1、 1、 1、 1)。 密码设置完毕后, OSD 菜单将返回**安全设置**页面。

**重要事项:输入的数字将在屏幕中显示为星号。预先或在密码输入后即在本手册中写下您选择的密码,以备日 后忘记时查看。 密码: \_\_ \_\_ \_\_ \_\_ \_\_ \_\_**

5. 要退出 OSD 菜单,按 **MENU/EXIT**。

#### **如果您忘记密码**

如果激活密码功能,则每次打开投影机时都需要输入六位数密码。如果密码输入错误,密码错误 信息将显示三秒钟,然后显示**输入密码**页面。您可重试输入另一个六位数密码,或者如果您未在 此手册中记录密码,且完全忘了密码,可使用密码恢复程序。详情请参见第 26 [页 "进入密码恢](#page-25-3) [复程序"](#page-25-3)。

如果您连续输入 5 次错误密码, 投影机会立即自动关闭。

#### <span id="page-25-3"></span>**进入密码恢复程序**

- 1. 确认屏幕上显示**输入密码**页面。按 **AUTO**。投影机将在屏幕上 显示编码数字。
- 2. 写下该数字然后关闭投影机。
- 3. 请向本地的 BenQ 服务中心寻求帮助,对该数字进行解码。您可 能需要提供购机证明,以确认您是投影机的授权用户。

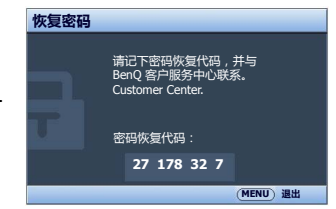

#### **更改密码**

- 1. 在**系统设置:高级 > 安全设置**菜单中 , 按 ▲/▼ 选择**更改密码** , 然后按 MODE/ENTER。将显 示**更改密码**页面。
- 2. 输入旧密码。
	- 如果密码正确,将显示 "**输入新密码**"信息。
	- 如果密码不正确,将会显示密码错误的信息三秒钟,然后显示 "**输入当前密码**"让您重 新输入。您可以按 **MENU/EXIT** 取消修改或尝试其它密码。
- 3. 输入新密码。

**重要事项:输入的数字将在屏幕中显示为星号。预先或在密码输入后即在本手册中写下您选择的密码,以备日 后忘记时查看。**

密码:

#### **请将此手册妥善保存。**

- 4. 再次输入密码以确认新密码。
- 5. 您已经为投影机成功指定了新密码。下次开启投影机时请记得输入新密码。
- 6. 要退出 OSD 菜单,按 **MENU/EXIT**。

#### **禁用密码功能**

要禁用密码保护功能,请返回**系统设置:高级** > **安全设置**菜单。选择**电源锁定**,再按 / 选择 **关闭**。将显示 "**输入密码**"信息。输入当前密码。

- 如果密码正确, OSD 菜单将返回到**电源锁定**页面,并在**密码**行中显示 "**关闭**"。您在下 次开启投影机时就不必输入密码了。
- 如果密码不正确,将会显示密码错误的信息三秒钟,然后显示 "**输入密码**"让您重新输 入。您可以按 **MENU/EXIT** 取消修改或尝试其它密码。

**尽管密码功能被禁用,您仍应保存好旧密码,以备需要重新激活密码功能时输入旧密码。**

# <span id="page-27-1"></span><span id="page-27-0"></span>**调节投影角度**

在投影机的底部有两个调节支脚。必要时,这些调节支脚可 以用来调节投影角度。往内或往外旋转调节支脚,以瞄准并 对齐投影角度。

**如果屏幕与投影机不垂直,投影图像会变成梯形失真。要校正此问题, 详情请参见第 29 [页 "校正图像变形"](#page-28-0)。**

# <span id="page-27-2"></span>**自动调节图像**

在某些情况下,您可能需要优化图像质量。要进行此操作,按 AUTO。在 3 秒钟内, 内置的智能自动调整功能将重新调整频率和 脉冲的值以提供最佳图像质量。

当前信号源信息将在屏幕角上显示 3 秒钟。

**只有在选择了 PC 信号 (模拟 RGB)时才能使用此功能。**

# <span id="page-27-3"></span>**微调图像大小和清晰度**

1. 使用镜头缩放圈将投影图像调节为需要 的尺寸。

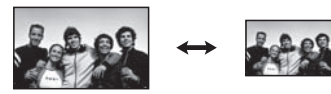

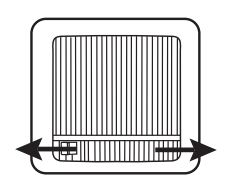

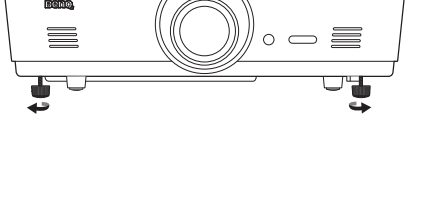

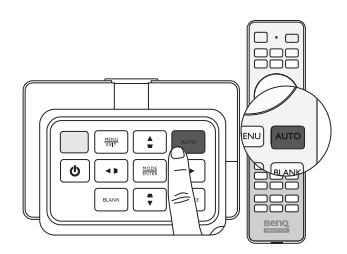

2. 旋转调焦圈以使图像聚焦。

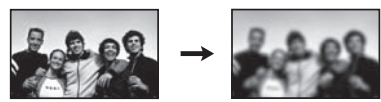

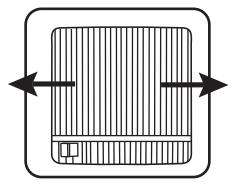

## <span id="page-28-0"></span>**校正图像变形**

当投影机与屏幕不垂直时,会造成梯形失真,投影图像显示为以下两种形式的梯形:

- 两个平行面 (左和右或上和下)但另一边比较宽一点。
- 两边不平行。

#### **要校正图像形状,可执行以下步骤。**

- 1. 调整投影角度。将投影机移动到屏幕中心位置的正前方,镜头中心与屏幕保持水平,
- 2. 如果图像仍失真,或者无法将投影机放置在上述位置,则需要手动执行 **2D 梯形失真校正**和**角 部适合**功能以校正图像。

**2D 梯形失真校正功能与角部适合功能密切相关,因为两者都可进行调整以校正图像变形。当校正图像变形时,使 用以下程序调整 2D 梯形失真校正和角部适合功能以获得最佳的图像形状:**

- 1. 使用 **2D 梯形失真校正**功能可将图像大致调整到正确的形状。
- 2. 使用**角部适合**功能可微调角部以获得最佳图像形状。
- 3. 如果使用**角部适合**未获得理想效果,重置 **2D 梯形失真校正**并重复步骤 1 和 2。
- **2D 梯形失真校正和角部适合功能密切相关,当 2D 梯形失真校正调整过度时,对角部适合的调整范围是有**  $\sqrt{ }$ **限的。**

#### **使用 2D 梯形失真校正功能**

- **使用遥控器或投影机**
- i. 按箭头键 / 梯形失真矫正键之一 (左 ◀ /  $_D$ 、上 ▲ / $\Box$ 、 右 ▶/ n、下 ▼/ □ )以显示 2D 梯形失真校正页面。
- ii. 进一步操作见下面的第 [iii](#page-28-1) 步骤。
- **使用 OSD 菜单**
- i. 按 **MENU/EXIT**,然后按 / 直到选中**显示**菜单。
- ii. 按 选择 **2D 梯形失真校正**,然后按 **MODE/ENTER**。 将显示 **2D 梯形失真校正**页面。
- <span id="page-28-1"></span>iii. 按梯形失真校正图标与投影图像形状相反的按键。继续按 该键或按其它键直到您对图像形状满意为止。 按该键时页面下方的值会随之改变。当重复按该按钮使值达到最大或最小时,图像形状 将停止改变。您将无法再朝此方向改变图像。
- iv. 如果未获得所需图像形状,按 **MODE/ENTER** 重置 **2D 梯形失真校正**值并重复以上 步骤。
- **当重置 2D 梯形失真校正时, 2D 梯形失真校正和角部适合值都将恢复为默认值。**  $\mathbb{C}$ 
	- **两个平行面 按下 按下**  $992$ / $\sim$ **两边不平行 按下 按下**  $\triangleleft$ /D  $\blacktriangle$  /  $\Box$

v. 完成后,按 **MENU/EXIT** 可回到上一个页面。

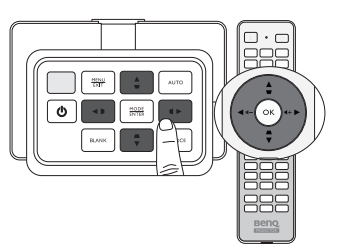

### **使用角部适合功能**

通过设置水平和垂直值以手动调整图像的四个角。

- **Ⅰ. 按 MENU/EXIT**,然后按 </> 直到选中 DISPLAY 菜单。
- 2. 按 选择**角部适合**,然后按 **MODE/ENTER**。将显示**角部适合** 校正页面。
- 3. 按 ▲/v / < /> 选择一个角, 然后按 MODE/ENTER。

- 4. 按 √ ▶ 可调整水平值。
- 5. 按 ▲/▼ 可调整垂直值。
- 6. 如果未获得理想效果,按 **MODE/ENTER** 重置**角部适合**值 并重复步骤 4 和 5。
- **当重置角部适合功能的任何一个角时,所有的角都将恢复为默认值。**
	- 7. 完成后,按 **MENU/EXIT** 可回到上一个页面。

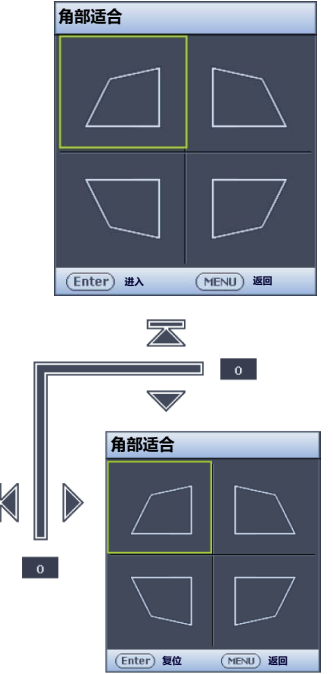

# <span id="page-30-0"></span>**使用预设和用户模式**

#### **选择预设模式**

投影机预设了数个图像模式,因此您可选择一个适合您的操作环境和输入信号源图像类型的 模式。

#### **选择适合您需要的图像模式:**

- 重复按 **MODE/ENTER** 直到选中所需模式。
- **使用 OSD 菜单**
- 1. 按 MENU/EXIT, 然后按 </> 直到选中图片菜单。
- 2. 按 选择**图像模式**。
- 3. 按 ◀/▶ 直到选中所需模式。

#### **这些模式包含各种预设值,适用于各种投影目的,如下所示:**

- **明亮**:最大化投影图像的亮度。此模式适用于需超强亮度的环境,如在照明较强的室内使用 投影机。
- **演示**:专为演示设计。此模式强调亮度,以便与 PC 和笔记本电脑的色彩相匹配。
- **sRGB**:不管亮度的设置为何,将 RGB 色彩纯度最大化以提供逼真的图像。它最适合观看用 与 sRGB 兼容和适当校准的相机所拍摄的照片,以及观看电脑图形和使用 AutoCAD 等制图应 用程序。
- **影院**:适用于在较暗 (微光)的环境中播放彩色电影、数码相机拍摄的视频片段或通过电脑 播放的 DV,以获取最佳的观赏效果。
- **3D**:此投影机支持播放通过 3D 兼容视频设备传输的三维 (3D) 内容,如游戏机 (使用 3D 游 戏光盘)、 3D 蓝光播放器 (使用 3D 蓝光光盘)、 3D 电视 (使用 3D 频道)等。

**观看 3D 内容时:**

- **图像可能看上去有错位现象,但这并非产品故障。**
- **观看 3D 内容时要有适当的休息。**
- **如果您感觉到疲劳或不适,请停止观看 3D 内容。**
- **观看 3D 内容时,与屏幕保持约屏幕有效高度三倍的距离。**
- **对光线过分敏感、有心脏问题或有任何其它身体状况的孩子或人士应避免观看 3D 内容。**
- **用户 1**/ **用户 2**:恢复自定义设置。详情请参见第 32 [页 "设置用户](#page-31-0) 1/ 用户 2 模式"。

#### **对选中图像模式进行微调**

可通过**图片**菜单中的可用项目对预定义图像模式设置进行修改。

#### **对图像模式进行微调:**

- 1. 按 MENU/EXIT, 然后按 ◀/▶ 直到选中图片菜单。
- 2. 按 ▼ 选择要调整的项目,然后按 ◀/▶ 设置为所需值。您的选择将自动保存在投影机中,并 与该输入信号源相关联。

详情请参阅第 33 [页 "图像质量微调"和](#page-32-0)第 34 [页 "高级画质控制"](#page-33-0)。

**每次修改图像模式时,投影机也会修改对该输入所对应的该图像模式上次进行的设置。如果更改了输入信号源,将 会恢复该输入和分辨率对应的最近一次使用的图像模式和设置。**

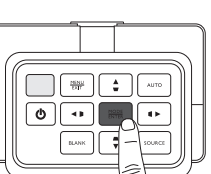

**简体中文**

#### <span id="page-31-0"></span>**设置用户 1/ 用户 2 模式**

如果当前可用图像模式并不适合您的需求,还有两种用户自定义的模式可用。您可以使用其中一 种图像模式 (选中的用户模式除外)作为起始点并自定义该设置。

- 1. 在图片菜单中,选择图像模式,然后按 →/▶ 选择用户 1 或用户 2 模式。
- 2. 按 ▼ 洗择参考模式。

**只有当选择了图像模式子菜单项中的用户 1 或用户 2 模式时才能使用此功能。**

- 3. 按 ◀/▶ 选择一种最符合您需要的图像模式。
- 4. 按 ▼ 选择要进行更改的子菜单项,并使用 ◀/▶ 来调整数值。详情请参阅第 33 [页 "图像质](#page-32-0) [量微调"和](#page-32-0)第 34 [页 "高级画质控制"](#page-33-0)。
- 5. 所有设置完成后,按 **MENU/EXIT** 保存并退出设置。

#### **重命名用户模式**

您可以将**用户 1** 和**用户 2** 修改为本投影机用户容易识别或理解的名称。新名称最多可由 12 个字 符组成,可包含英文字母 (A-Z、a-z)、数字 (0-9) 和空格 ()。

#### **重命名用户模式:**

1. 确认您已选择**用户 1** 或**用户 2** 作为您的图像模式。

**如果您未在用户 1 或用户 2 模式下,投影机将自动选择用户 1 作为用户模式以重新命名。**

- 2. 在图片菜单中,选择重命名用户模式,然后按 MODE/ENTER 显示虚拟键盘。
- 3. 使用 ▲/▼/◀/▶ 和 ENTER 键, 选择虚拟键盘上的键以输入所需命名。
- 4. 完成后,按 **MENU/EXIT** 离开虚拟键盘。

#### **恢复图像模式**

您在**图片**菜单中进行的所有调整均可通过按下**复位**恢复为默认出厂设置。

**将图像模式恢复为出厂预设值:**

- <span id="page-31-1"></span>1. 在图片菜单中,选择图像模式,然后按 ◀/▶ 选择要恢复的图像模式 (包括用户 I 或 **用户 2**)。
- 2. 按▼选择复位图像设置,然后按 MODE/ENTER。
- 3.按 ▲/▼ 可选择**当前**或**所有**图像模式并按 MODE/ENTER。接着显示确认信息。
- <span id="page-31-2"></span>4. 按 →/▶ 选择复位, 然后按 MODE/ENTER。图像模式将恢复为出厂预设值。
- 5. 如果要恢复其它图像模式,请重复步骤 [1-](#page-31-1)[4](#page-31-2)。
- **请勿将此处的复位图像设置功能与系统设置:高级菜单中的复位所有设置相混淆。复位所有设置功能可将整个系统 的大多数设置恢复为出厂预设值。详情请参见第 59 [页 "复位所有设置"](#page-58-0)。**

# <span id="page-32-0"></span>**图像质量微调**

无论您选择了何种图像模式,均可对设置进行微调,以适应各种演示的需要。退出 OSD 菜单时, 这些调整将保存到您当时所在的预设模式中。

#### **调整亮度**

选择图片菜单中的亮度,按投影机或遥控器上的 </> 调整其值。

设置值越高,图像越明亮。设置值越低,图像越暗。调 节此控制器可使图像的黑色区域显示为黑色,从而可以 看到暗区的细节。

#### **调整对比度**

选择图片菜单中的对比度,按投影机或遥控器上的</ 调整其值。

设置值越高,对比度就越大。在之前调整**亮度**后,使用 此功能来设置峰值白色水平以匹配您选择的输入信号和 观看环境。

#### **调整色彩**

选择图片菜单中的色彩,按投影机或遥控器上的 →/▶ 调整其值。

较低的设置产生饱和度较少的色彩;设置到最低值将产生黑白图像。如果设置过高,图像上的色 彩将太强,会使图像不真实。

#### **调整色调**

选择色调, 按投影机或遥控器上的 </> 调整其值。

设置值越高,图像越趋于绿色调。设置值越低,图像越趋于红色调。

#### **调整清晰度**

选择**清晰度**, 按投影机或遥控器上的 ◀/▶ 调整其值。

设置值越高,图像越清晰。设置值越低,图像越柔和。

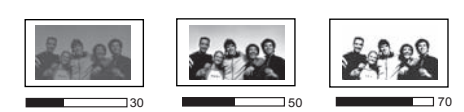

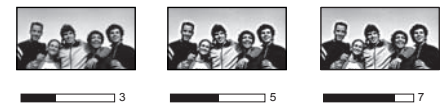

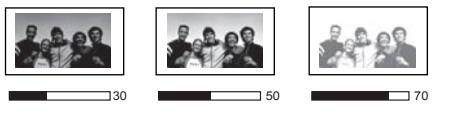

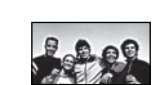

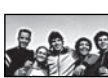

# <span id="page-33-0"></span>**高级画质控制**

**图片** > **高级…**菜单中有更多高级功能,您可根据需要进行调节。要保存设置,只需按下 **MENU/ EXIT** 退出 OSD 菜单即可。

#### **设置黑电平**

选择**黑电平**,然后按下投影机或遥控器上的 ◀/▶ 以选择 0 IRE 或 7.5 IRE。

灰度级视频信号是以 IRE 为单位进行测量的。在某些使用 NTSC TV 标准的地区,灰度级是从 7.5 IRE (黑色)到 100 IRE (白色)进行测量的;然而,在某些使用 PAL 设备或日本 NTSC 标准的地 区,灰度级是从 0 IRE (黑色)到 100 IRE (白色)进行测量的。建议您检查输入信号源是 0 IRE 还是 7.5 IRE, 然后再作相应的选择。

#### **设置降噪**

投影图像可能有静电干扰,或是噪点较多的现象。**降噪**降低不同媒体播放器产生的电气设置图像 噪音。设置越高,图像噪点就越低。

#### **要获得较好的图像清晰度:**

选择降噪,按投影机或遥控器上的 </> 调整其值。

#### **选择色温** \*

选择色温,按投影机或遥控器上的 </> 选择所需设置。

#### **有多种色温设置可用。**

- 1. **灯泡 (自然)**: 使用灯泡的原始色温和较高的亮度。此设置适用于需要高亮度的环境, 如在 照明充足的室内投影图像。
- 2. **暖色:**让图像呈现微红的白色调。
- 3. **正常**:保持正常的白色调。
- 4. **冷色:**让图像呈现泛蓝的白色调。

#### **\* 关于色温:**

**为实现不同的用途,许多不同的阴影被视为 "白色"。显现白色的一个常见方法是 "色温"。色温低的白色呈红白 色。色温高的白色则看起来偏蓝。**

### **设置首选色温**

**设置首选色温:**

- 1. 选择色温,然后按投影机或遥控器上的 →/▶ 选择冷色、正常、暖色或灯泡(自然)。
- 2. 按 ▼ 选择色温微调, 然后按 MODE/ENTER。将显示色温微调页面。
- 3. 按 ▲/▼ 选择要修改的项目, 然后按 ◀/▶ 调整其值。
	- **红色增益** / **绿色增益** / **蓝色增益**:调节红色、绿色和蓝色的对比度。
	- **红色偏移** / **绿色偏移** / **蓝色增益**:调节红色、绿色和蓝色的亮度。

4. 要保存和退出设置,按 **MENU/EXIT**。

#### **选择灰度系数设置**

选择**灰度系数选择**,按投影机或遥控器上的 < /> 选择所需设置。

**灰度系数是指输入信号源与图像亮度之间的关系。**

- 灰度系数 1.6/1.8/2.0/BenQ 根据需要选择这些值。
- 灰度系数 2.2 增强图像的平均亮度。最适合有照明的环境、会议室或家庭活动室。
- 灰度系数 2.4/2.5/2.6 最适合在较暗的环境中欣赏电影。
- 灰度系数 2.8 适合观赏黑暗场景较多的电影。

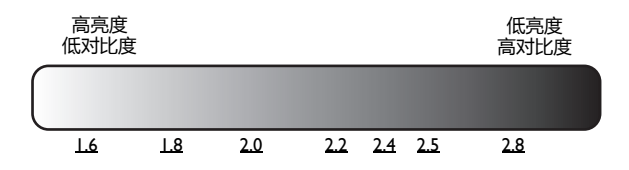

#### **调整 Brilliant Color**

此功能利用色彩处理新算法和系统级增强,在提高亮度的同时,使图像更加逼真,颜色更加鲜 明。当设置为**关闭**时, **Brilliant Color** 被禁用。

#### **色彩管理**

在多数安装情况下,无需使用色彩管理,例如教室、会议室或有照明的休息室、或通过窗户引入 自然光的房间。

只有在需要调节照明度的永久安装情况下,才需考虑使用色彩管理,例如长台会议室、阶梯教室 或家庭影院。色彩管理提供色彩微调功能,按您的需求更精确地再现色彩。

只有在控制得当且可再现的观看条件下才能实现正确的色彩管理。您需要使用比色计 (色光计) 并提供一组适当的源图像来进行色彩再现。投影机不配备这些工具,但投影机经销商应能提供适 当指导或有经验的专业安装人员。

**3D 色彩管理**有六种 (RGBCMY) 色彩可调节为您喜爱的色彩。选择了一种色彩时,您可根据喜好 对其颜色范围和饱和度单独进行调节。

#### **调整并保存设置:**

- 1. 在**图片**菜单中,选择**高级…**,并按 **MODE/ENTER**。然后,选 择 **3D 色彩管理**并按 **MODE/ENTER**。将显示 **3D 色彩管理** 页面。
- 2. 选择原色,然后按 →/▶ 从红色、绿色、蓝色、青色、紫红色和 **黄色**中选择一种色彩。
- 3. 按 ▼ 选择**色度**, 然后按 ◀/▶ 选择要调整的色彩范围。范围越 大,该色彩中包含的两种相近颜色的比例就越大。 有关色彩之间的关系,请参看右边的图示。例如,如果您选择了 **红色**并将其范围设置为 0,则只有纯红色会被选择。如果增大范 围,将包含与黄色相近的红色和与紫红色相近的红色。 按 ▼ 选择**饱和度**, 然后按 </> 调节色彩饱和度。 如果选择**红色**并将其范围设置为 0,则只会影响纯红色的饱和度。 **饱和度是视频图像中该种颜色的量。设置越低,色彩饱和度就越低,若设置为 "0",则将该颜色从图像 中完全去除。如果饱和度过高,该色彩就会太强,显得不真实。**

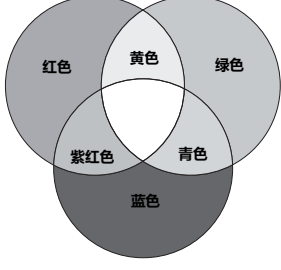

4. 要保存和退出设置,按 **MENU/EXIT**。
# <span id="page-36-0"></span>**选择宽高比**

"宽高比"是图像宽度对图像高度的比例。本投影机默认宽高比为 16:10,数码电视和蓝光光盘一 般为 16:9,多数模拟电视信号和 DVD 则为 4:3。

随着数码信号处理的诞生,数码显示设备如本投影机等,可以各种不同的比例不断延伸及缩放输 出的图像,其变化比例比图像输入来源还要多样。图像可以线性的方式延伸,整个图像会依比例 延伸,或者依非线性的方式延伸,则图像会变形。

#### **更改投影图像宽高比 (针对任何信号源):**

#### **• 使用遥控按钮**

- 1. 按 **ASPECT** 显示当前设置。
- 2. 重复按 **ASPECT** 选择一个与视频信号格式相匹配且符合您的显示需求的 宽高比。
- **使用 OSD 菜单**
- 1. 按 **MENU/EXIT**, 然后按 ◀/▶ 直到选中**显示**菜单。
- 2. 按 选择**宽高比**。
- 3. 按 →/ ▶ 选择一个与视频信号格式相匹配且符合您的显示需求的宽高比。

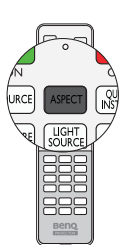

## **关于宽高比**

- 1. **自动**:按比例调整图像大小,以在水平或垂直宽 度上与投影机的自然分辨率相匹配。当投影非 4:3 或 16:10 比例的图像时,这将调整出最常用的屏幕 并保持图像的宽高比。
- 2. **4:3**:调整图像比例,以 4:3 宽高比显示在屏幕中 央。这最适合 4:3 的图像,例如电脑显示器、标清 电视及 4:3 宽高比的 DVD 电影等,因为显示时不 用再改变宽高比。
- 3. **16:9**: 调整图像比例, 以 16:9 宽高比显示在屏幕 中央。这最适合 16:9 的图像, 例如 LCD 显示器、 高清电视及 16:9 宽高比的 DVD 电影等, 因为显示 时不用再改变宽高比。
- 4. **16:10**:调整图像比例,以 16:10 宽高比显示在屏 幕中央。这最适合已经是 16:10 的图像,因为它无 需改变宽高比。
- 5. 实际: 此设置是将图像以一比一对应呈现, 不调 整或改变投影中心的大小。最适合用于 PC 信号源 输入。
- **黑色部分是非图像显示区域,白色部分是图像显示区域。**
	- **OSD 菜单可在那些未使用的黑色区域中显示。**

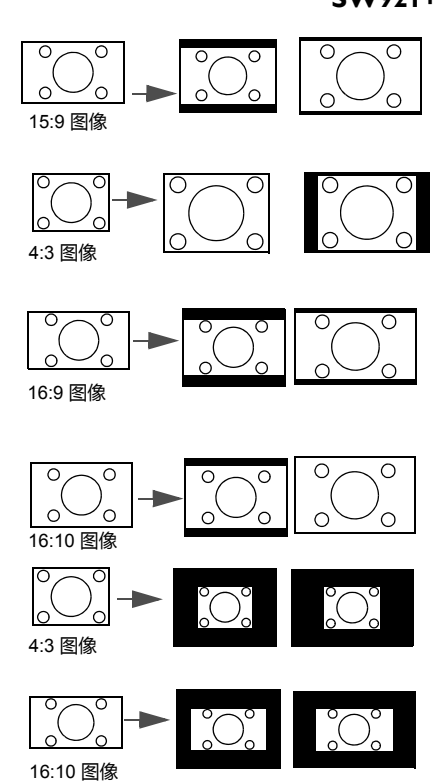

38 使用投影机

**SX920+ SU922+/ SW921+** <span id="page-38-0"></span>在投影表面为彩色 (例如涂成白色以外的其它颜色的墙面)的情况下,墙面颜色功能可校正投影 图像的色彩,避免信号源与投影图像的色差。有以下几种预先校准的颜色可供选择:浅黄色、桃 红色、浅绿色、蓝色和黑板。

**选择墙面颜色:**

- 1. 按 MENU/EXIT, 然后按 ◀/▶ 直到选中显示菜单。
- 2. 按▼ 选择墙面颜色。
- 3. 按 √ ▶ 选择一个墙面颜色以与投影表面的颜色匹配。

# <span id="page-38-1"></span>**隐藏图像**

在演示中为将观众的注意力吸引到演示者身上,您可用 **BLANK** 按 钮来隐藏屏幕图像。当此功能被连接的音频输入信号激活时,仍可 听到声音。

您可在**系统设置:基本** > **操作设置** > **画面关闭计时器**菜单中设置空屏 时间,让投影机在空白屏幕无操作一段时间后自动返回到图像显 示。时间长度范围从 5 至 30 分钟, 以 5 分钟为间隔幅度。

 $\begin{array}{c} \hline \end{array}$  $\overline{\bullet}$   $\overline{\bullet}$  $\overline{\ddot{\cdot}}$ 

如果预设时间长度不适用于您的演示,选择**禁用**。

无论**画面关闭计时器**被激活还是禁用,您均可按投影机或遥控器上的任何键恢复图像。

**按下 BLANK 后,投影机灯泡将自动进入节能模式。**

# <span id="page-38-2"></span>**锁定控制键**

投影机上的控制键锁定后,可防止投影机的设置被意外(如小孩)修改。**面板按键锁定**开启时, 除**电源**外,投影机上的控制键均不能使用。

#### **锁定或解锁控制面板键:**

- 1. 按 MENU/EXIT 可打开 OSD 菜单, 并按 ◀/▶ 选择系统设置: 基本菜单。
- 2. 按 ▼ 选择**面板按键锁定**, 然后按 ◀/▶ 切换功能打开。接着显示一条确认信息。
- 3. 按 √ <del>)</del> 选择 "是", 然后按 MODE/ENTER。

# **冻结图像**

按下遥控器上的 **FREEZE** 按钮以冻结图像。屏幕左上角将显示 "FREEZE"字样。要解除该功能,按投影机或遥控器上的任意键。

即使屏幕上的图像被冻结,这些画面仍在视频或其它设备中播放。 如果连接的设备有活动的音频输出信号,即使屏幕上的图像被冻结, 您仍可听到音频。

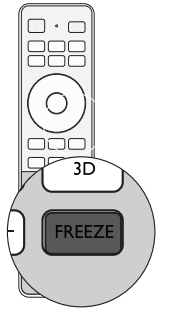

# <span id="page-39-0"></span>**调节声音**

进行的声音调节 (如以下显示的功能)会对投影机扬声器产生影响。请确认您已正确连接了投影 机音频输入。有关音频输入的连接方式请参见第 19 [页 "连接到视频设备"](#page-18-0)。

**• 每次选择不同的来源时,投影机也会修改对该输入所对应来源上次进行的设置。**

**• 在快速搜索过程中无法调整声音。**

#### **静音**

#### **若要暂时关闭声音:**

- 1. 按 MENU/EXIT 可打开 OSD 菜单, 并按 ◀/▶ 选择信号源菜单。
- 2. 按 ▼ 选择音频设置,然后按 OK。将显示音频设置页面。
- 3. 按 ▼ 选择静音, 然后按 </> 选择打开。
- **如果可用,您还可按遥控器上的 MUTE 打开或关闭投影机的声音。**

#### **调节音量大小**

**若要调节音量,可按遥控器上的 VOLUME+/VOLUME-,或:**

- 1. 重复以上步骤 1-2。
- 2. 按 ▼ 选择音量, 再按 </> 选择所需音量大小。

#### **关闭开 / 关机提示音**

#### **若要关闭提示音:**

- 1. 重复以上步骤 1-2。
- 2. 按 ▼ 选择开 / **关机提示音** , 然后按 ◀/▶ 选择**关闭**。
- **更改开 / 关机提示音的唯一方式是在此处设置开启或关闭。设置静音或更改音量大小不会影响开 / 关机提示音。**

# <span id="page-39-1"></span>**显示测试画面**

投影机能够显示网格测试画面。它能帮助您调节图像尺寸和焦 距,重点是确保投影图像不会变形失真。

若要测试画面:

- 1. 按 MENU/EXIT 可打开屏显菜单, 并按 →/▶ 选择系统设 **置:基本**菜单。
- 2. 按▼选择**测试画面**,然后按 </> 选择 **Focus**、Grid W、 **Grid R**、**Grid G** 或**关闭**。

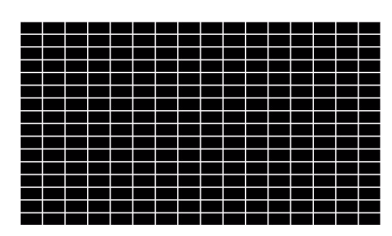

# <span id="page-40-0"></span>**使用教学模板**

投影机为不同的教学用途提供多种预设样式。若要启用样式:

- 1. 按 MENU/EXIT 可打开屏显菜单, 并按 ◀/▶ 选择显示菜单。
- 2. 按 选择**教学模板**,然后按 **MODE/ENTER**。
- 3. 按 ▲/▼ 选择**黑板或白板**。
- 4. 按 →/▶ 选择所需样式,然后按 MODE/ENTER。

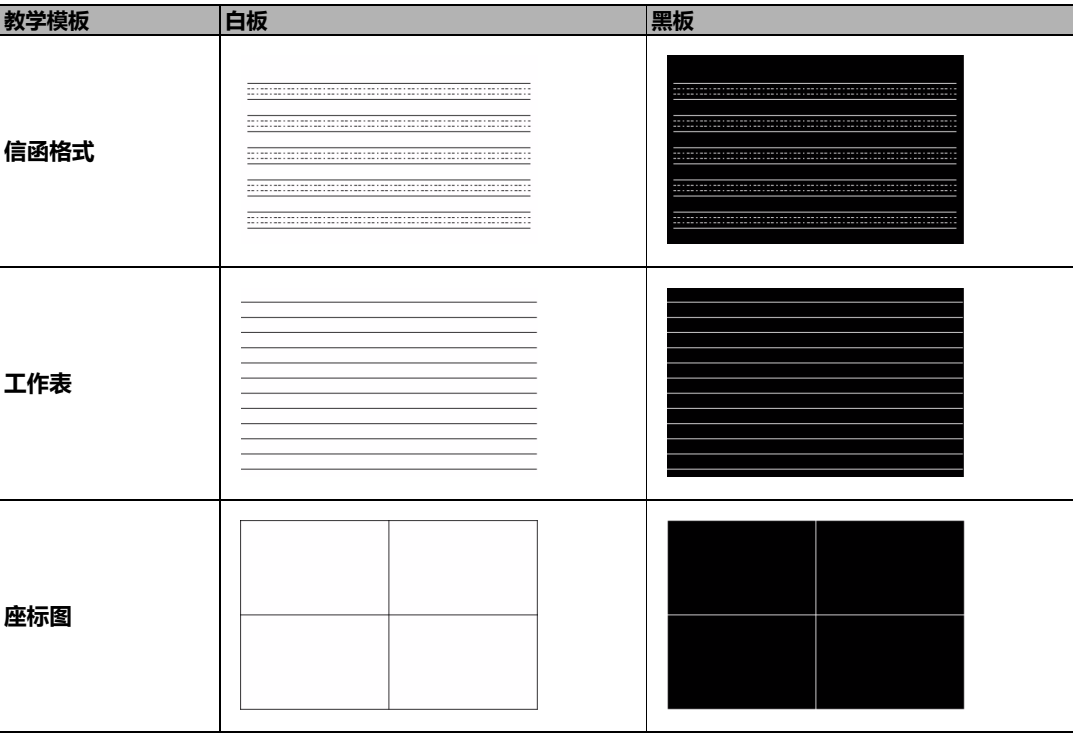

# <span id="page-41-0"></span>**设置灯泡模式**

**本投影机提供两种灯泡模式以达到不同的目的:**

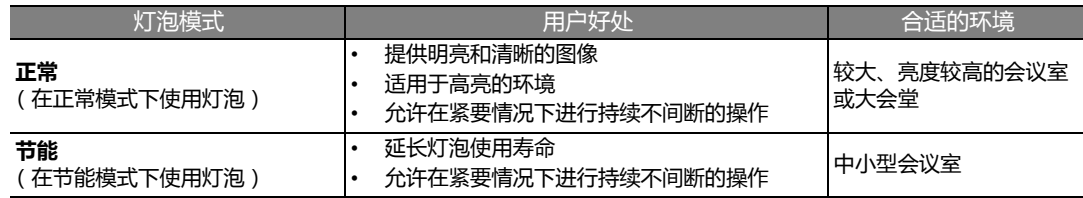

**您可执行以下方法之一,根据偏好选择灯泡模式。**

#### **使用遥控器:**

1. 按遥控器上的**灯泡模式**,显示灯泡模式页面。

2. 按 选择偏好的灯泡模式并按 **MODE/ENTER**。

#### **使用 OSD 菜单:**

1. 按 MENU/EXIT, 然后按 </> 直到选中系统设置: 高级菜单。

2. 按 选择**灯泡设置**,然后按 **MODE/ENTER**。

3. 按 选择**灯泡模式**,然后按 **MODE/ENTER**。

4. 按 ▼ 选择偏好的灯泡模式并按 MODE/ENTER。

**在切换灯泡模式的很短时间内,可能会看到图像亮度和颜色略有不同。**

# <span id="page-42-1"></span>**通过有线局域网控制投影机**

当电脑与投影机正确连接到同一局域网时,**有线局域网**可让您使用网页浏览器从电脑对投影机进 行管理。

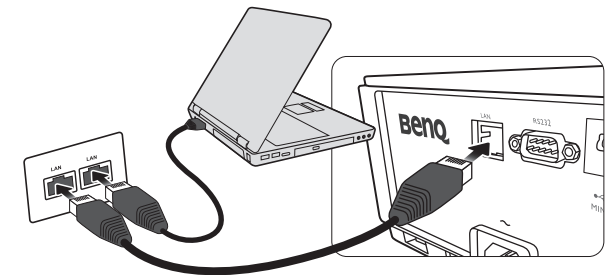

#### **配置有线局域网**

#### **在 DHCP 环境中:**

<span id="page-42-0"></span>1. 将 RI45 线一端连接到投影机的 RI45 局域网输入插口, 另一端连接到 RI45 端口。

#### **当连接 RJ45 线时,避免线缆盘绕和缠结,否则可能造成信号噪音或干扰。**

- 2. 按 **MENU/EXIT**, 然后按 ◀/▶ 直到选中**系统设置: 高级**菜单。
- 3. 按 选择**网络设置**,然后按 **MODE/ENTER**。将显示**网络设置**页面。
- 4. 按 ▼ 选择有线局域网, 然后按 MODE/ENTER。将显示有线局域网页面。
- 5. 按 ▼ 选择 DHCP, 然后按 </> 选择打开。
- 6. 按▼选择应用,然后按 MODE/ENTER。
- 7. 返回**系统设置:高级** > **网络设置**页面。
- 8. 按 ▼ 选择 AMX 设备发现,然后按 ◀/▶ 选择打开或关闭。当 AMX 设备发现的状态为打开 时, AMX 控制器可以检测到投影机。
- 9. 请等待约 15 20 秒钟,然后重新进入**有线局域网**页面。
- 10. 将显示 **IP 地址**、**子网掩码**、**默认网关**和 **DNS 服务器**设置。请记下 **IP 地址**行中显示的 IP 地址。
- **如果 IP 地址仍未显示,请与 ITS 管理员联系。**

#### **在非 DHCP 环境中:**

- 1. 重复以上步骤 [1](#page-42-0)-4。
- 2. 按 ▼ 选择 DHCP, 然后按 </> 选择关闭。
- 3. 有关 **IP 地址**、**子网掩码**、**默认网关**和 **DNS 服务器**的设置信息,请与您的 ITS 管理员联系。
- 4. 按 选择要修改的项目,然后按 **MODE/ENTER**。
- 5. 按 √ ▶ 移动光标, 然后按 ▲ / ▼ 输入值。
- 6. 要保存设置,请按 **MODE/ENTER**。如果不保存设置,请按 **MENU/EXIT**。
- 7. 按 MENU/EXIT 以回到网络设置页面,然后按 ▼ 选择 AMX 设备发现并按 →/ ▶ 以选择打开 或**关闭**。
- 8. 按 **MENU/EXIT** 退出菜单。

## **通过网页浏览器远程控制投影机**

如果有投影机的正确 IP 地址, 且投影机开机或处于待机模式, 就可使用同一局域网中的任何电脑 来控制投影机。

1. 在浏览器地址栏中输入投影机地址,然后单击 Go (转到)。

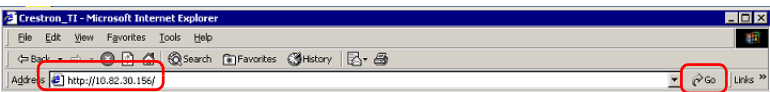

2. 将打开远程网络操作页面。您可在该页面上操作投影机,如同使用遥控器或投影机控制面板。

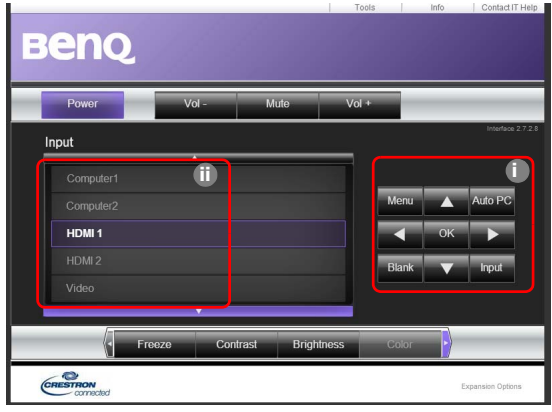

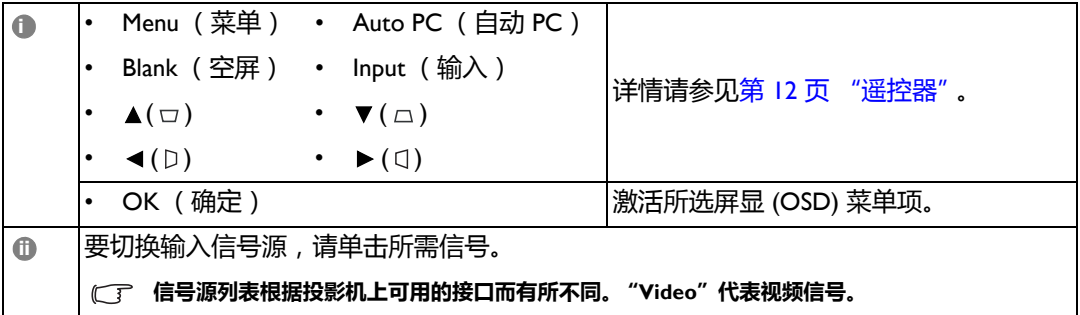

此工具页面可进行投影机管理、配置局域网控制设置以及对此投影机的远程网络操作安全访问。

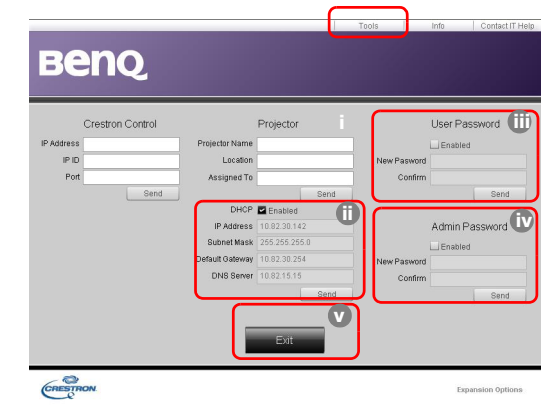

- <span id="page-44-0"></span>i. 您可以为投影机命名,记录其位置和使用负责人。
- <span id="page-44-3"></span>ii. 您可以调整 **Lan 控制设置**。
- <span id="page-44-2"></span>iii. 设置后,对此投影机进行远程网络操作访问就受密码保护。
- <span id="page-44-1"></span>iv. 设置后,访问工具页面就受密码保护。

#### **调整后,按 Send (发送)按钮,数据将保存在投影机上。**

v. 按 **Exit (退出)**可返回远程网络操作页面。

<span id="page-44-4"></span>请注意以下列表中的输入长度限制 (包括空格和其它标点符号键):

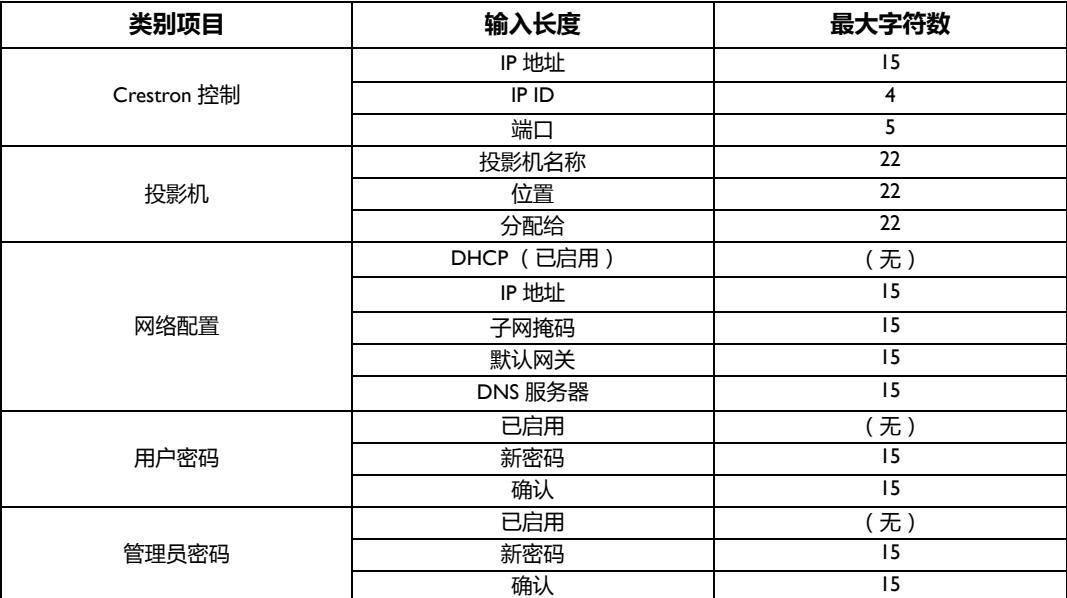

信息页面显示此投影机的信息和状态。

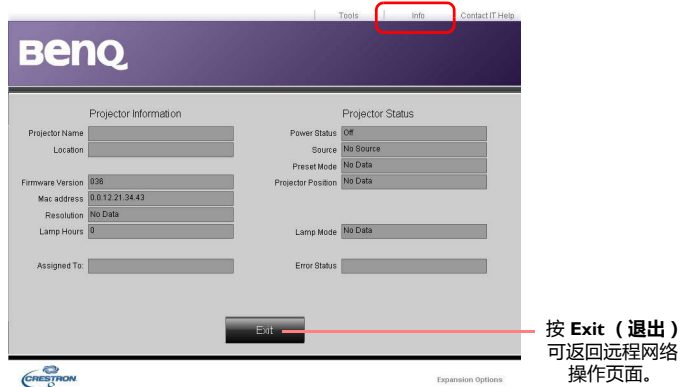

详细信息请访问 http://www.crestron.com 和 www.crestron.com/getroomview。

#### 使用投影机 47

# <span id="page-46-0"></span>**在高海拔环境下工作**

当环境海拔高度超过 1500 米 (约 4920 英尺),或投影机将连续长时间使用 (>10 小时),建议 您启用**高海拔模式**。

## **启用高海拔模式:**

- 1. 按 MENU/EXIT, 然后按 ◀/▶ 直到选择**系统设置:高级**菜单。
- 2. 按 选择**高海拔模式**。
- 3. 按 √ <del>></del> 选择打开。接着显示一条确认信息。
- 4. 选中**是**并按 **MODE/ENTER**。

在高海拔模式下操作可能会产生较高分贝的使用噪音,因为需要提高风扇速度来改善整个系统的冷却和性能。

**如果您在超出上述范围的极端环境下使用本投影机,投影机可能会出现自动关闭现象,这是为防止投影机过热而设 计的。在这种情况下,您应该切换到高海拔模式来解决这些问题。但是,这并不表明本投影机可在任何和所有的恶 劣或极端环境下工作。**

<span id="page-47-0"></span>**关闭投影机**

要关闭投影机,按投影机上的**电源** (①) 或按遥控器上的 **OFF** ,将显示一条警告信息。再次按**电源** /**OFF** ()。 **II II**

• 电源指示灯闪橙光且风扇运行约两分钟以冷却灯泡。投影 机将不再响应任何命令,直至冷却程序完成。

**关闭投影机后,请勿拔下投影机电源线,直至冷却过程完成且风扇停止运 行。以任何方式中断冷却过程可能会造成过热并损坏投影机。**

- 在冷却程序完成后,风扇会停止,电源指示灯将保持为常 亮橙色。
- 如果长时间不使用投影机,请将电源线从插座上拔下。
- 为保护灯泡,在冷却过程中,投影机不会响应任何命令。
- **实际灯泡寿命可能因不同的环境条件和使用情况而有所差异。**
	- **如果您在关机后很快尝试重新启动投影机,风扇可能会运转几分钟以 进行冷却。风扇停止转动且电源指示灯亮橙色灯后,再次按 电源 / IION 以启动投影机。**

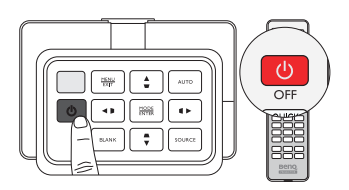

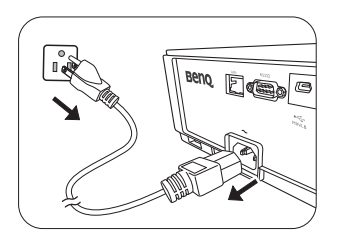

# **屏显 (OSD) 菜单**

## **屏显 (OSD) 菜单结构图**

请注意,屏显 (OSD) 菜单会根据选取的信号类型而有所不同。

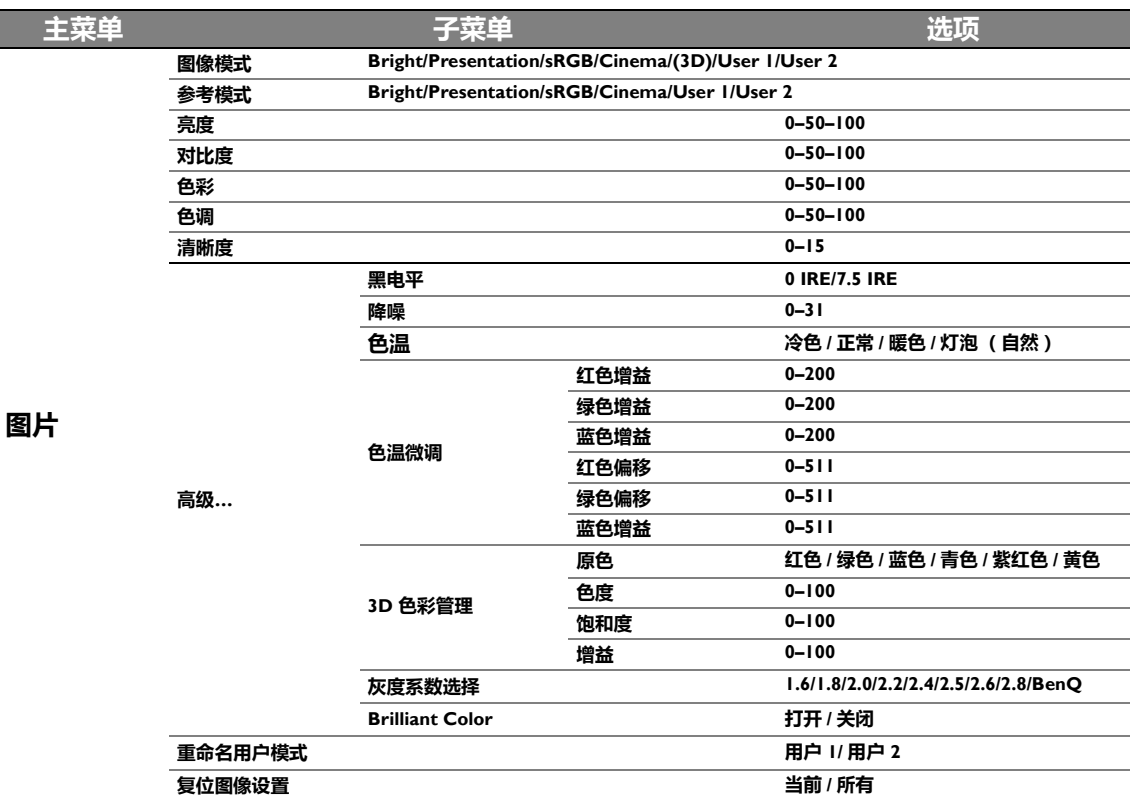

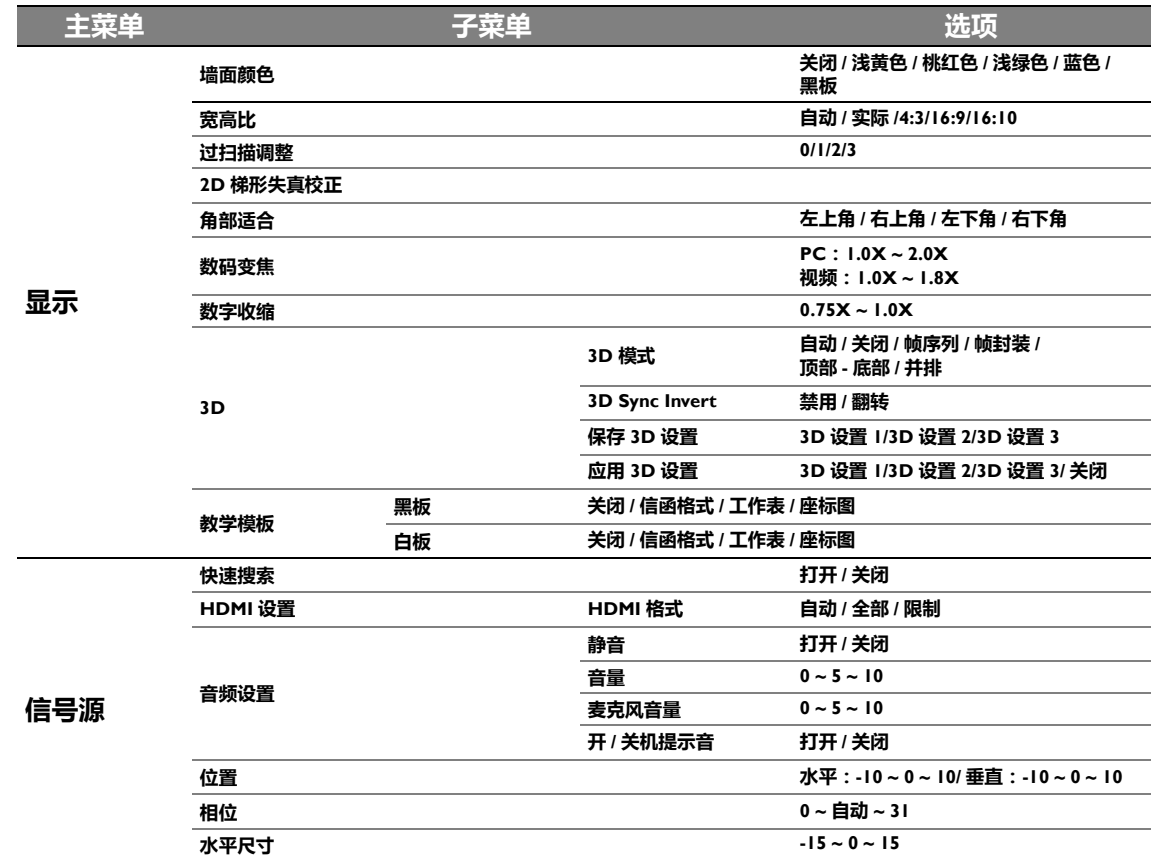

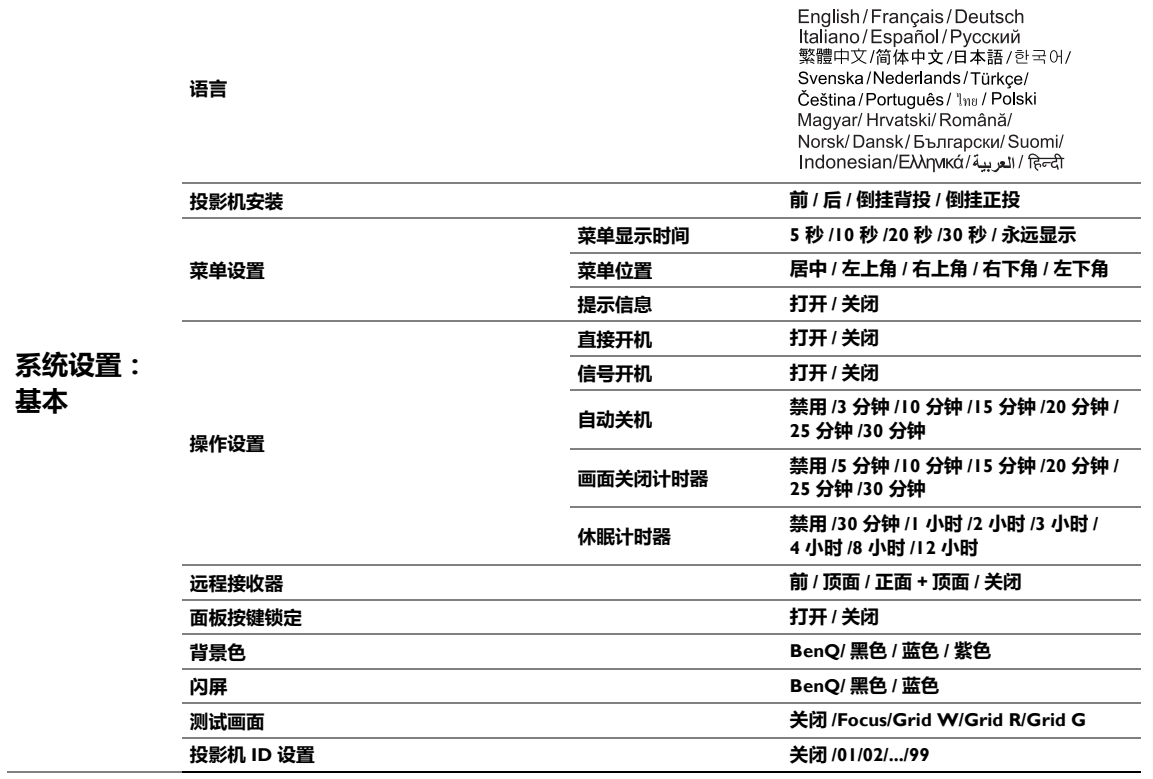

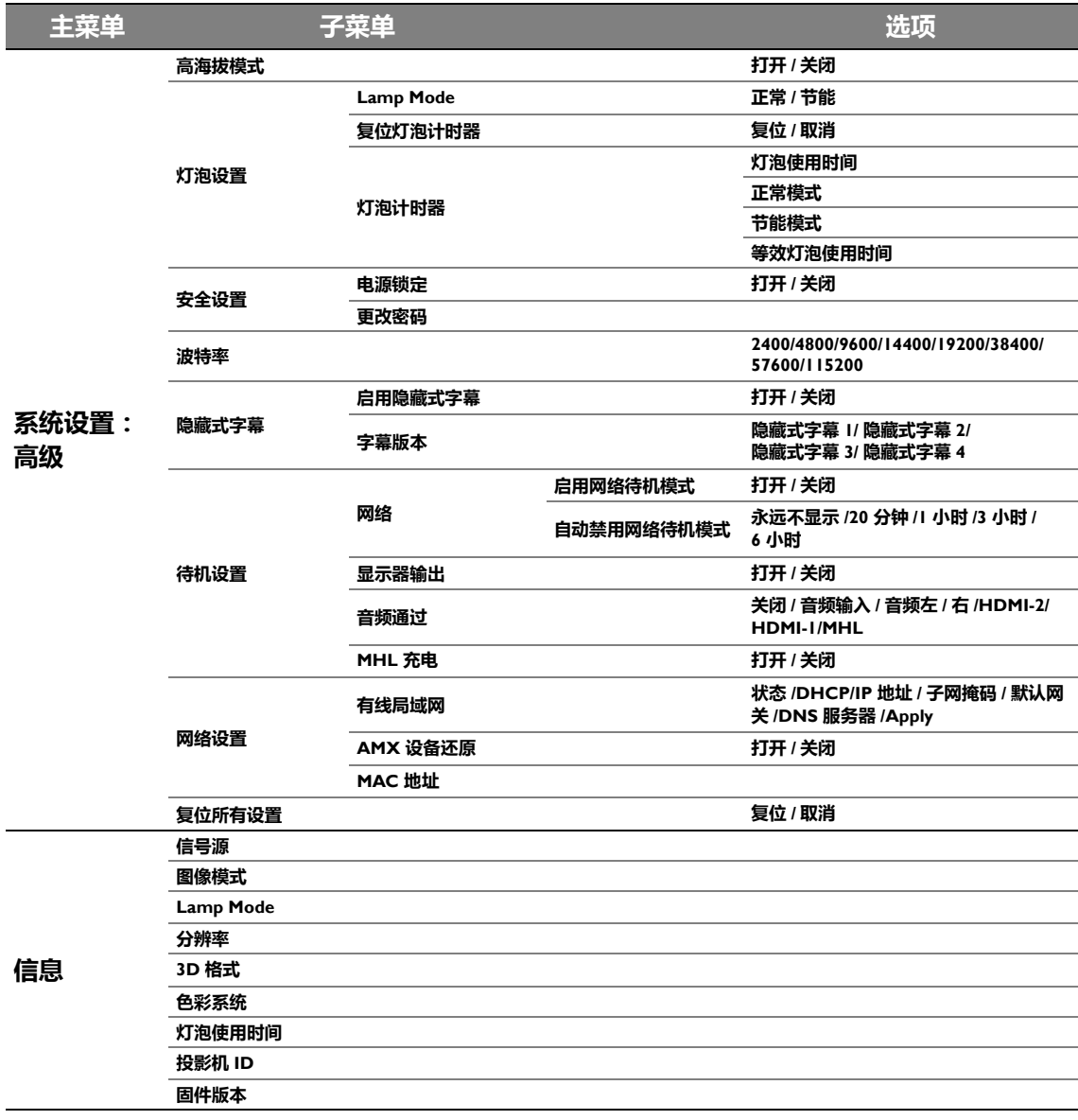

**请注意,在投影机检测到至少一个有效信号时菜单项才可用。如果没有设备连接到投影机或未检测到信号,可访问 的菜单项是有限的。**

## **图片菜单**

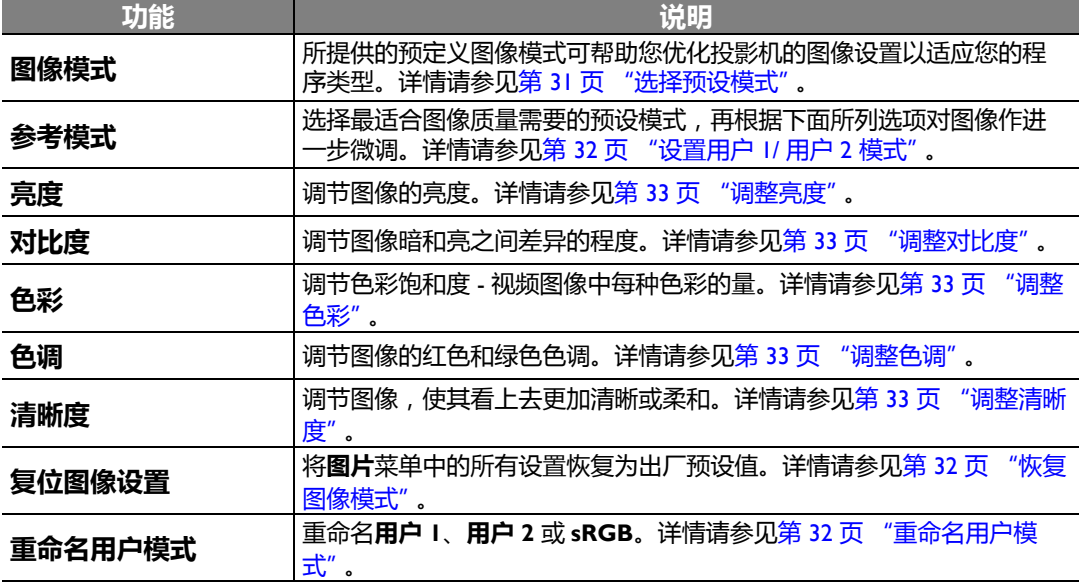

**图片菜单 (高级)**

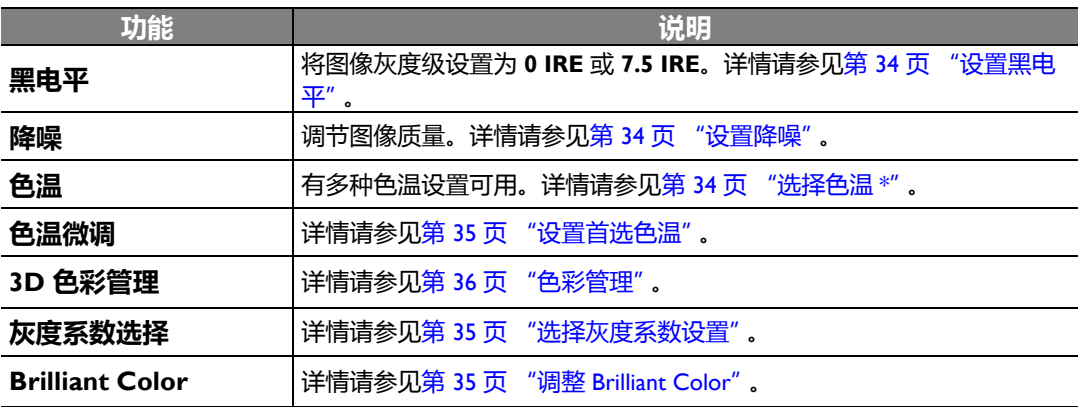

## **显示菜单**

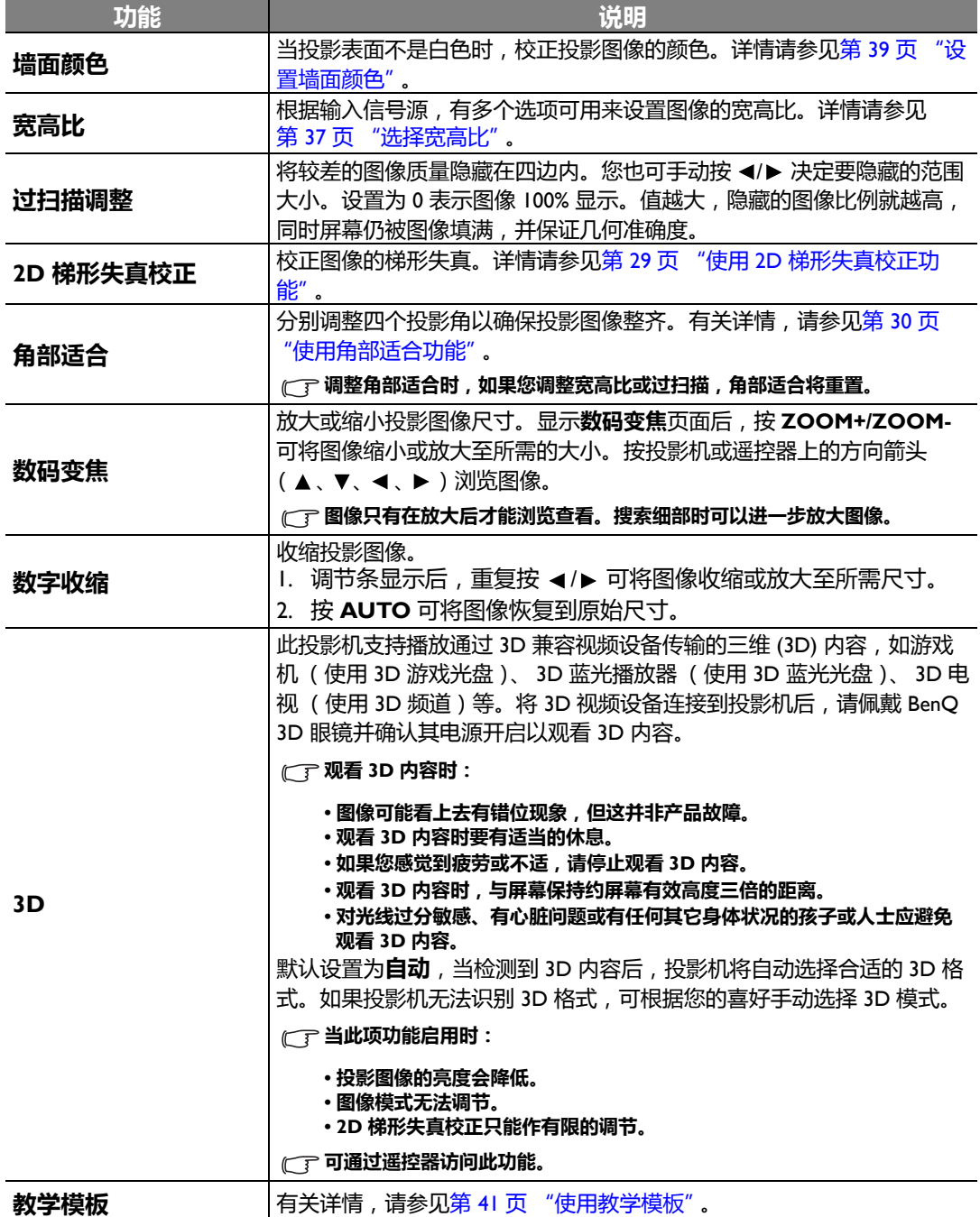

## **信号源菜单**

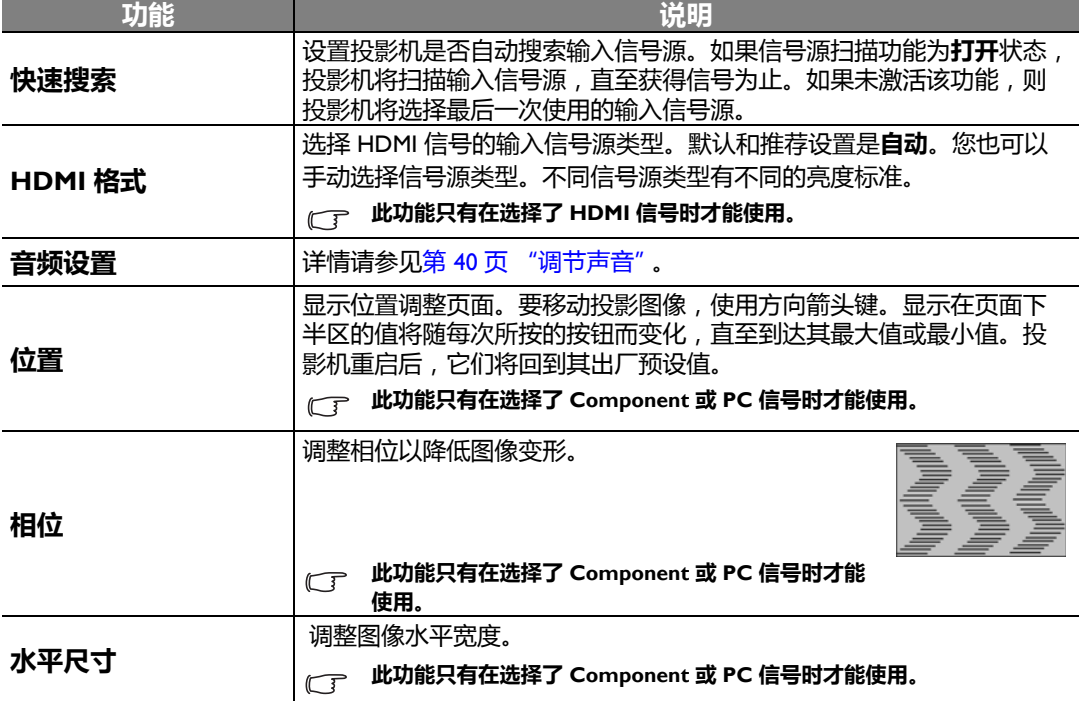

## **系统设置:基本菜单**

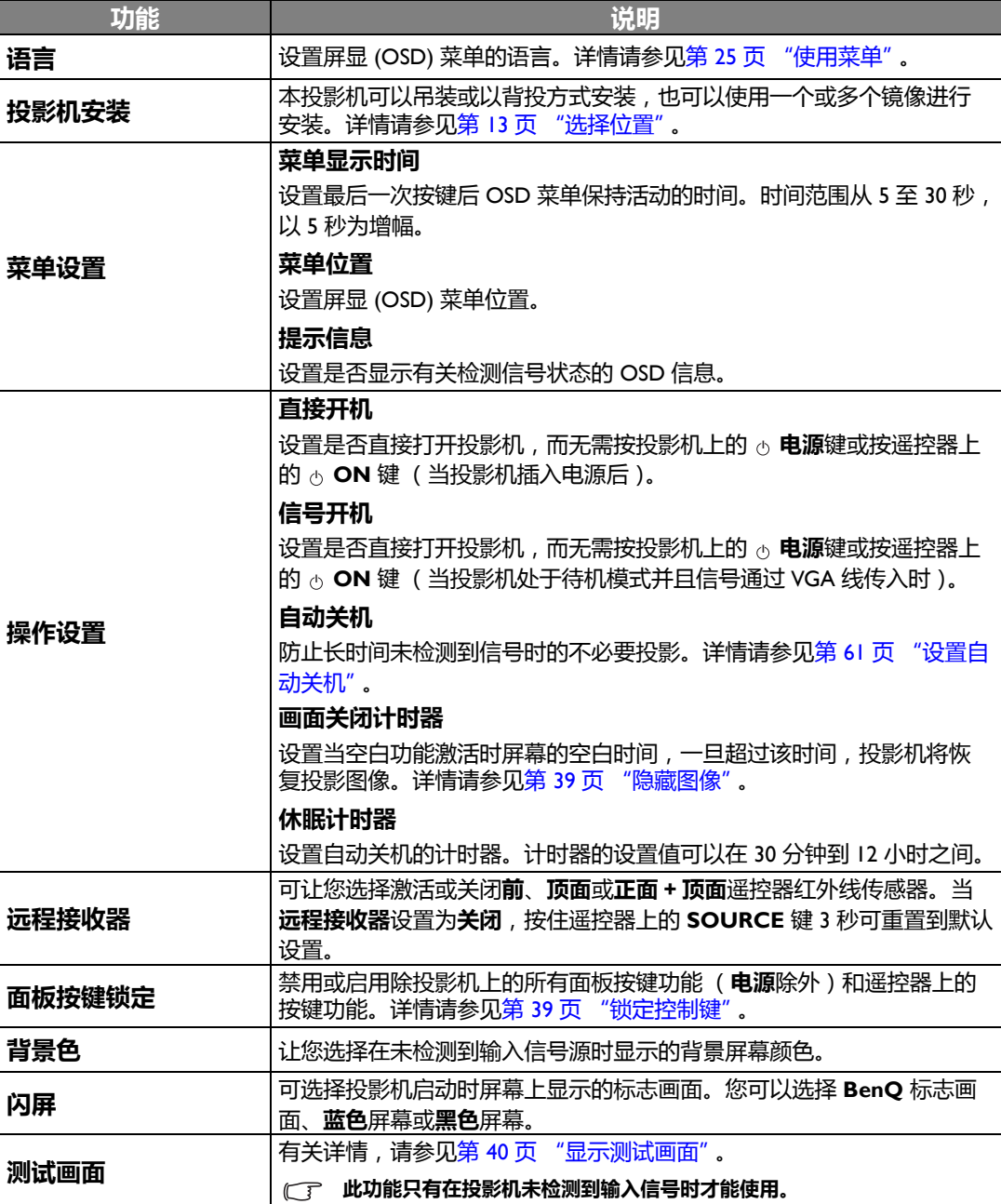

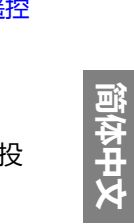

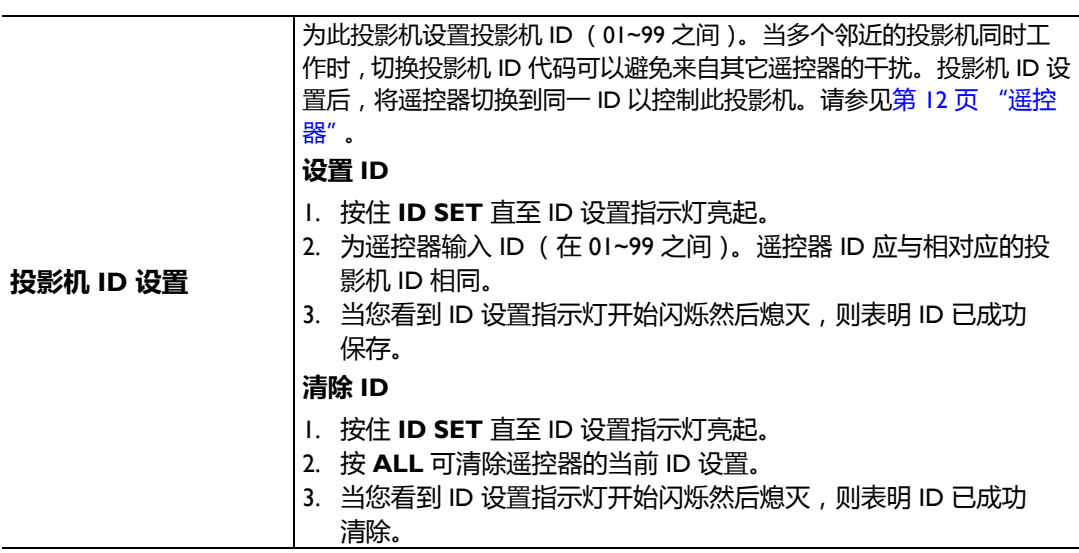

## **系统设置:高级菜单**

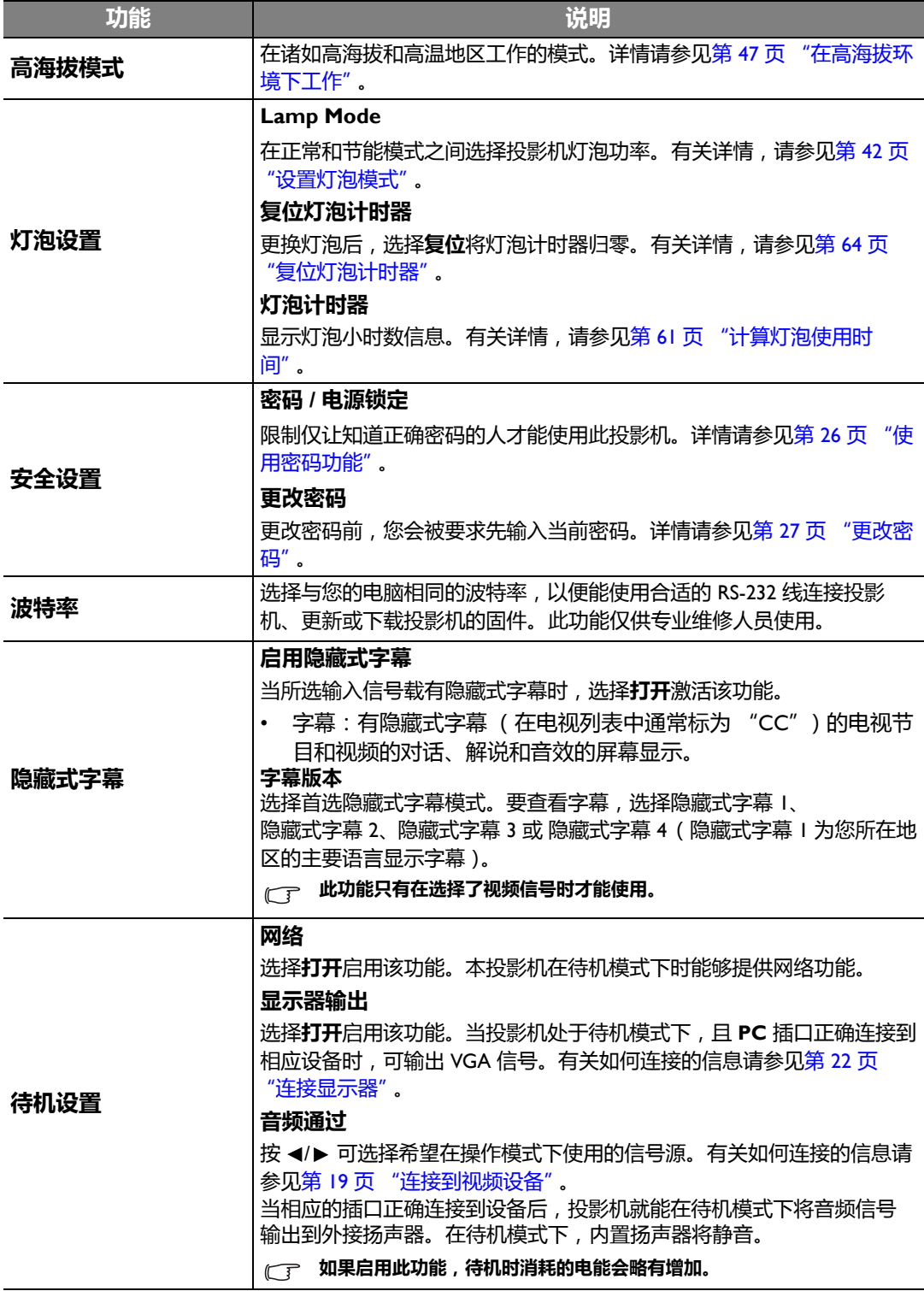

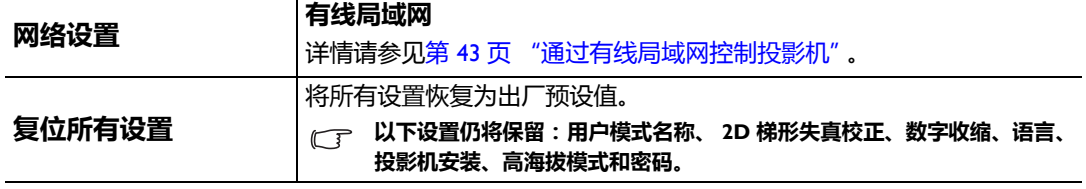

## **信息菜单**

此菜单显示投影机当前的操作状态。

**某些图像调节仅在使用特定输入信号源时可用。无法实施的调节不会显示在屏幕上。**

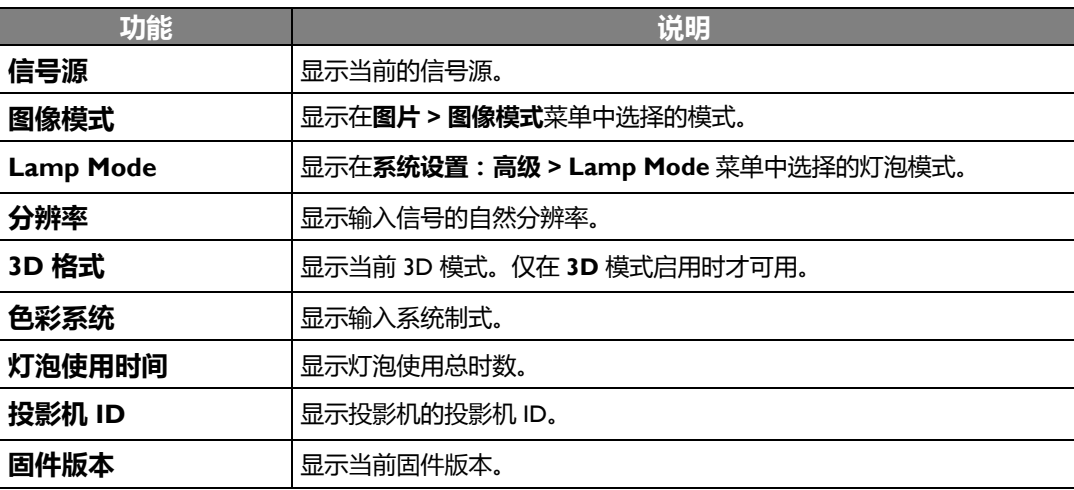

# **其它信息**

# **维护投影机**

投影机只需少量维护。您需要做的定期保养就是保持镜头清洁。请勿卸下投影机的任何零件 (灯 泡除外)。如果投影机未按预期的方式运行,请联络您的经销商或当地的客服中心。

## **清洁镜头**

您可在发觉镜头表面有污点或灰尘时清洁镜头。在清洁镜头之前,请先关闭投影机、拔掉电源 线,并等待几分钟让其完全冷却。

- 1. 使用压缩空气罐来清除灰尘。(可从建筑材料商或摄像供应商处购得。)
- 2. 如果有污垢或油迹,请使用适合的相机镜刷或沾有镜头清洁剂的干净软布,轻拭镜头表面。
- 3. 请勿使用任何类型的磨砂百洁布、碱性 / 酸性清洁剂、去污粉或挥发性溶剂,例如酒精、苯、 稀释剂或杀虫剂。使用这类物质或长时间接触橡胶或乙烯物质会对投影机表面和箱体材料造 成损坏。

**请勿用手指触摸镜头或用磨砂物质擦拭镜头。甚至纸巾都可能会损坏镜头涂层。您只能使用适合的相机镜头刷、布 和清洁剂。请勿在投影机电源仍然开启,或使用后仍然很烫的情况下清洁镜头。请在清洁镜头前确认投影机关闭并 完全冷却。**

#### **清洁投影机外壳**

在清洁外壳之前,请先关闭投影机、拔掉电源线,并等待几分钟让其完全冷却。

- 1. 要除去污垢或灰尘,请使用柔软、干燥、不起毛的布料擦拭外壳。
- 2. 要去除严重的污垢或斑点,可用软布沾水或中性清洁剂,然后擦拭外壳。
- **请勿使用蜡、酒精、苯、稀释剂或其它化学清洁剂。这些物质会损坏外壳。**

## **投影机存放**

如果您需要长期存储投影机,请按以下说明存储投影机。

- 1. 确保存储区域的温度和湿度在适合投影机的建议范围内。有关范围信息,请参见本手册中的 规格页或咨询您的经销商。
- 2. 缩回调节支脚。
- 3. 取出遥控器中的电池。
- 4. 使用投影机原有的包装或同等材料包装投影机。

## **运输投影机**

建议您使用投影机的原包装或同等材料装运投影机。

# **灯泡信息**

## <span id="page-60-1"></span>**计算灯泡使用时间**

当投影机在工作时,将由内置的计时器自动计算灯泡使用的持续时间 (以小时为单位)。

#### **获取灯泡使用时间信息:**

- 1. 按 **MENU/EXIT**, 然后按 ◀/▶ 直到选择**系统设置:高级**菜单。
- 2. 按▼选择灯泡设置,然后按 MODE/ENTER。将显示灯泡设置页面。
- 3. 按▼洗择灯泡计时器,然后按 MODE/ENTER。将显示灯泡计时器页面。
- 4. 要退出菜单,按 **MENU/EXIT**。

## **延长灯泡使用寿命**

投影机灯泡为易耗品。要延长灯泡的使用寿命,您可在 OSD 菜单中进行下列设置。

#### **• 设置 Lamp Mode 为节能**

使用**节能**模式可降低系统噪音和功耗。如果选择**节能**模式,灯光强度会降低,而投影图像则会 更暗。

将投影机设置为**节能**模式也可延长灯泡使用寿命。要设置**节能**模式,进入**系统设置:高级** > **灯泡 设置** > **Lamp Mode** 菜单,按 **MODE/ENTER**。按 选择**节能**,然后按 **MODE/ENTER**。

#### <span id="page-60-0"></span>**• 设置自动关机**

此功能让投影机在设定时间后没有检测到任何输入信号源时自动关机。

要设置**自动关机**,进入**系统设置:基本** > **操作设置** > **自动关机**菜单,然后按 / 选择一个时间 段。时间长度可设置为 3 分钟 或 10 到 30 分钟,以 5 分钟为增幅。如果预设时间长度不适用于您 的演示,选择**禁用**。投影机在一定时间过后不会自动关闭。

## **更换灯泡的时机**

当 LAMP (灯泡指示灯)亮红灯或显示需更换灯泡的信息时,请安装新灯泡或咨询经销商。旧灯 泡可能会造成投影机故障,在某些情况下,灯泡可能会爆裂。要更换灯泡,请访问 http://www.BenQ.com。

如果灯泡过热, Lamp (灯泡指示灯)和 Temp (温度警告灯)将亮起。关闭电源并让投影机冷 却 45 分钟。如果重新打开电源后, Lamp (灯泡指示灯)或 Temp (温度警告灯)仍亮起,请咨 询经销商。详情请参见第 65 [页 "指示灯"](#page-64-0)。

以下灯泡警告信息将提醒您更换灯泡。

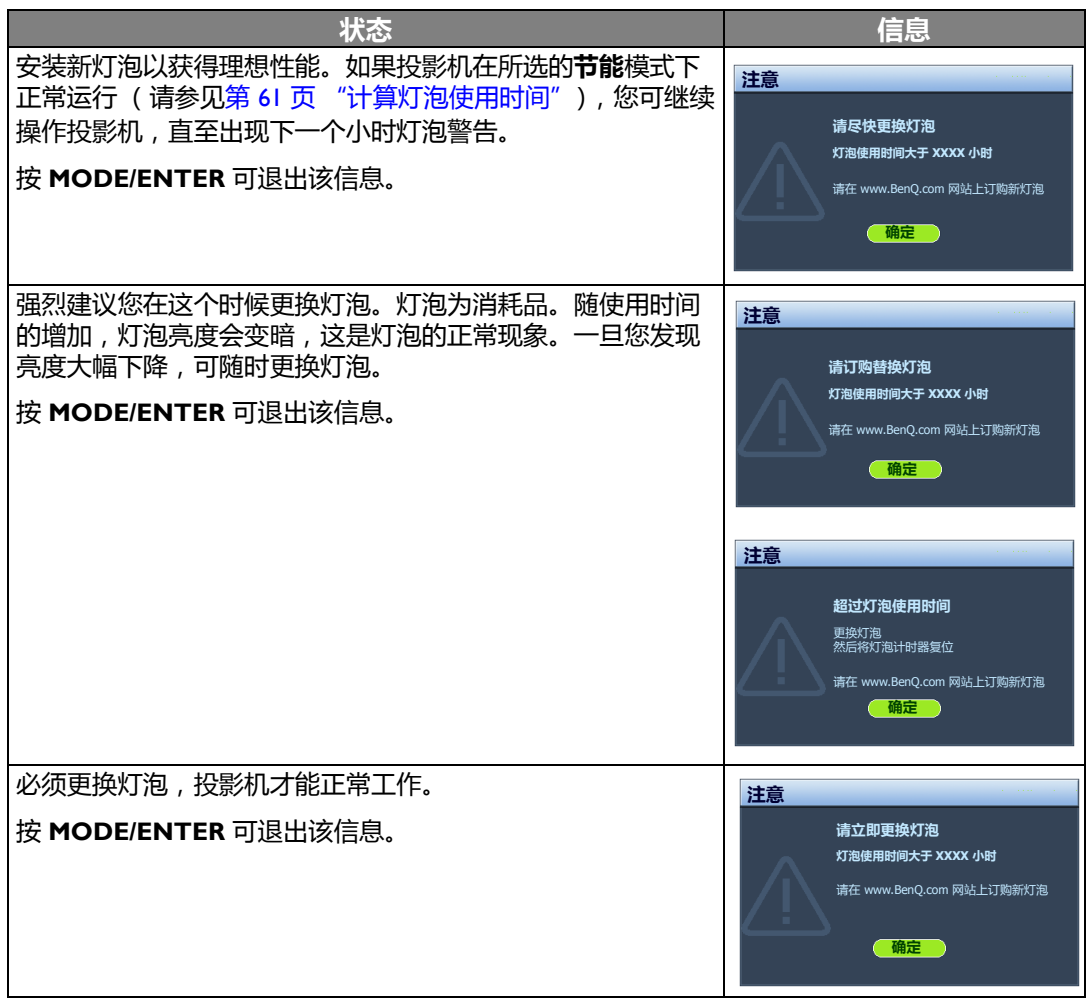

**上述信息中出现的 "XXXX"数字取决于不同的型号。**

## <span id="page-62-0"></span>**更换灯泡**

- **为降低触电风险,务必在更换灯泡前关闭投影机并拔掉电源线。**
	- **为降低严重灼伤的风险,在更换灯泡前至少让投影机冷却 45 分钟。**
	- **为降低手指受伤和内部组件损坏的风险,请小心取下尖锐的灯泡玻璃碎片。**
	- **为降低因触摸镜头而导致手指受伤的风险和 / 或影响图像质量,请勿在取下灯泡后触及空的灯泡舱。**
	- **此灯泡含有水银。请参见当地的危险废弃物条例,并按正确的方式处理此灯泡。**
	- **为确保投影机发挥最优性能,建议您购买合格的投影机灯泡进行更换。**
	- **如果要为吊装的投影机更换灯泡,灯泡插口下方务必不能站人,以免灯泡破裂对人眼造成伤害。**
	- **在处理破碎的灯泡时,确保有良好的通风环境。我们建议您使用口罩、防护眼镜、护目镜或防护面罩,并穿防 护服 (如手套)。**
	- 1. 关闭电源,然后从墙壁插座拔掉投影机电 源线。关闭所有连接的设备并拔下所有其 它缆线。有关详情,请参见第 48 [页 "关闭](#page-47-0) [投影机"](#page-47-0)。
- 4. 拧开将灯泡固定在投影机上的螺丝。断开 灯泡接口与投影机的连接。

2. 拧开灯泡罩的螺丝。

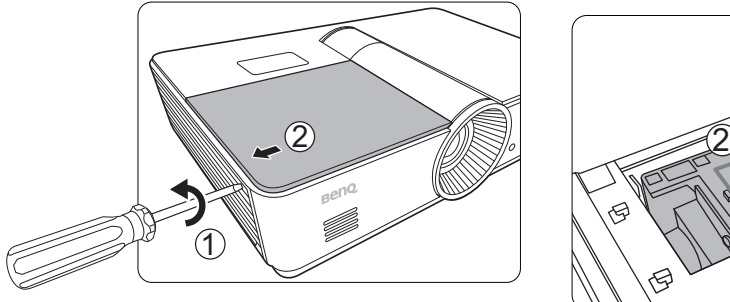

3. 取下灯罩。

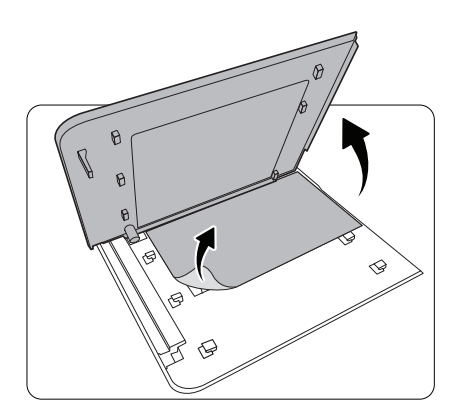

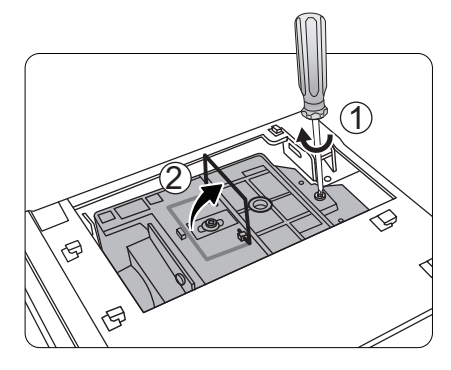

5. 将把手向上拉起,使其与灯泡垂直。使用 把手慢慢将灯泡从投影机中拉出。

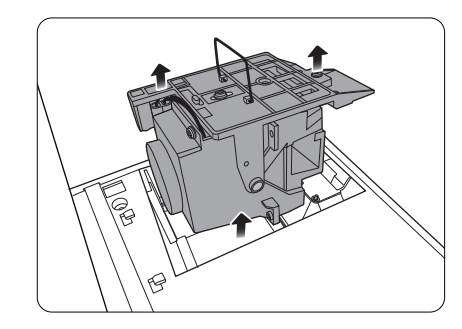

**注意**

- **太快拔出灯泡可能会使灯泡破裂,而使破碎的玻璃 掉进投影机内。为降低手指受伤和内部组件损坏的 风险,在取出破碎玻璃时请特别小心。**
- **请勿将灯泡放置在可能会溅到水、小孩可以触摸 到、热源的附近或上方,或靠近易燃物的地方。**
- **取下灯泡后,请勿将手伸入投影机中。如果触摸到 内部的光学组件,可能会导致图像模糊。**
- **简体中文**
- 6. 插入新灯泡。请确认灯泡已装妥。

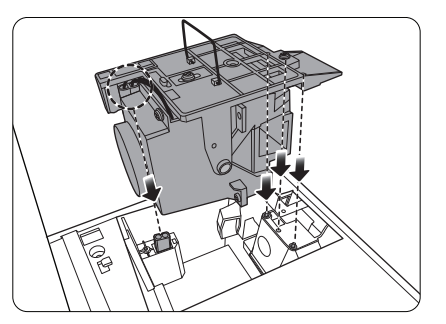

7. 确保把手完全锁定到位。将灯泡箱的螺丝 锁紧。

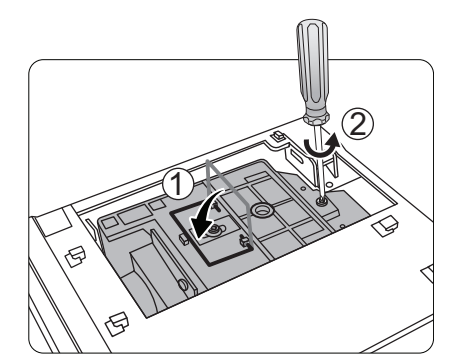

8. 将灯泡罩装回原处。

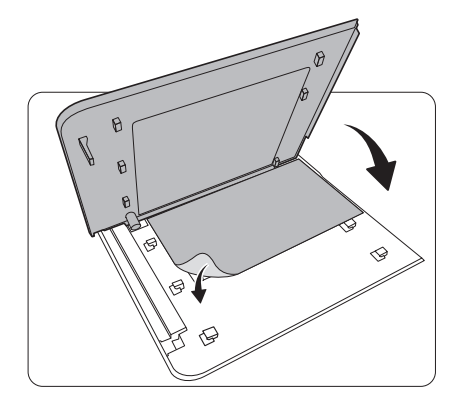

- 9. 将灯泡罩的螺丝锁紧。
- 10. 然后再开启电源和投影机。

**注意**

- **请勿将螺丝拧得过紧。**
- **松动的螺丝可能会导致接触不良,而使投影机 故障。**

## <span id="page-63-0"></span>**复位灯泡计时器**

- **如果未更换灯泡,请勿复位灯泡计时器,否则可能损坏投影机。**
	- 1. 出现启动徽标后, 按 MENU/EXIT, 然后按 ◀/▶ 直到选择**系统设置: 高级**菜单。
	- 2. 按▼选择灯泡设置,然后按 MODE/ENTER。将显示灯泡设置页面。
	- 3. 选择**复位灯泡计时器**,然后按 **MODE/ENTER**。将显示一则警告信息,询问您是否要将灯泡 计时器归零。选择**复位**并按 **MODE/ENTER**。灯泡时间将归零。

# <span id="page-64-0"></span>**指示灯**

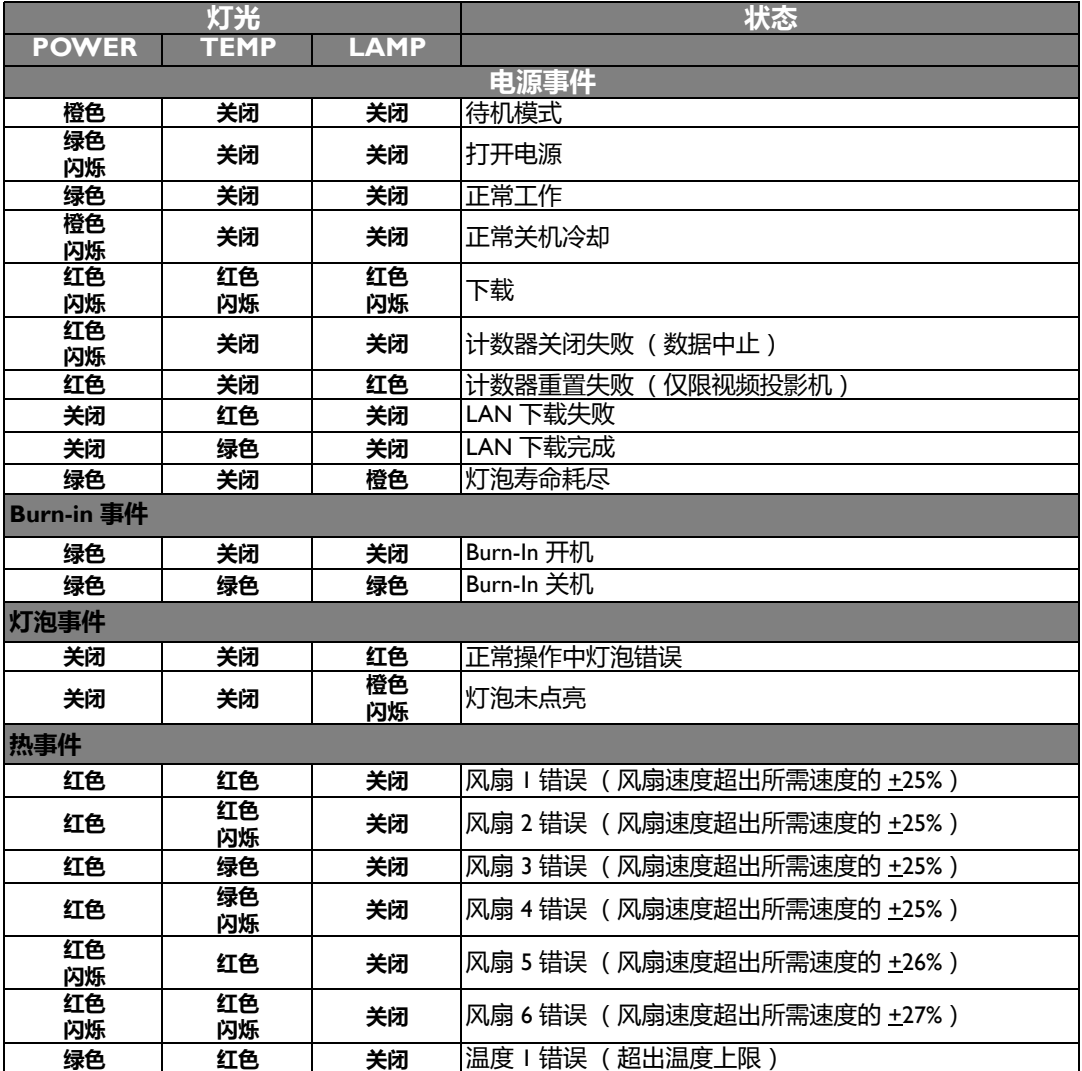

# **故障排除**

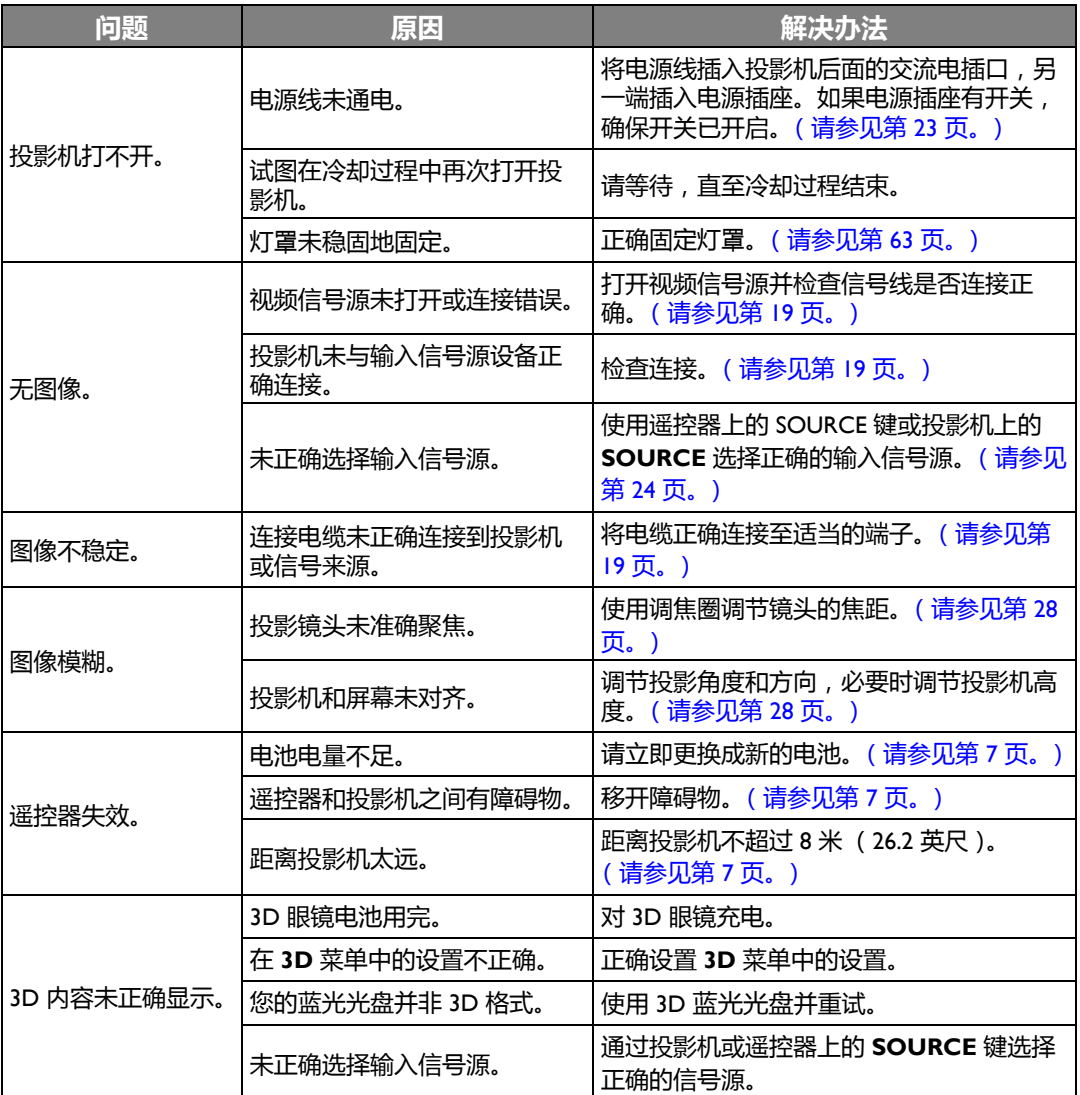

**规格**

**所有规格如有更改,恕不另行通知。** ■ 光学 **投影系统 单芯片 DLP™ 系统 自然分辨率 SX920+:0.55" DLP (1024 x 768) ; SW921+:0.65" DLP (1280 x 800) ; SU922+:0.67" DLP (1920 x 1200) 镜头 F = 2.45 至 3.07、 f = 15.78 至 25.12 毫米** 投影尺寸 30" 至 300"<br><sub>灯泡</sub> 370 W **灯泡 370 W** ■ 电气 **兼容性 PC SX920+/SW921+:640 x 480 至 1600 x 1200 SU922+:640 x 480 至 1920 x 1200 视频 NTSC、 PAL、 SECAM、 YPbPr (480i/480p/576i/576p/720p/1080i/ 1080p)、 HDTV (720p/1080i/1080p) 色彩空间 类型 = 60% NTSC 端子 输入 模拟 RGB: D-sub 15- 针 (母) x 1 HDMI (V. 1.4a) x 2 MHL (V. 2.1) x 1 (与 HDMI 输入共享) S- 视频: Mini DIN 4- 针 x 1 分量视频 (Y/CB/CR + Y/PB/PR) x 1 (与 RGB 输入共享) 复合视频 x 1 RCA 音频输入 x 1 PC 音频输入 x 1 麦克风 x 1 RJ45 LAN x 1 输出 模拟 RGB: D-sub 15- 针 (母) x 1 音频输出 x 1 扬声器: 10 W x 2 控制 串行接头: RS232 9- 针 (公) USB (Type-A) x 1 USB (Mini B type) x 1 红外线接收器 x 2**

**LAN x 1 (RJ45)**

**12 V DC 触发器 x 1 (最大 0.5 A)**

**简体中文**

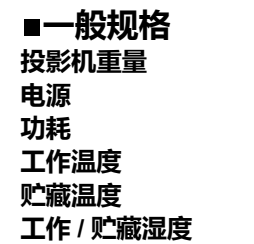

**投影机重量 4.9 公斤 (10.80 磅) 电源 VAC 100-240 V、 6 A、 50-60 Hz 功耗 最大 594 W、待机 < 0.5 W、网络待机 < 3 W 工作温度 0°C 至 40°C (无冷凝) 贮藏温度 海平面时 -20°C 至 60°C 工作 / 贮藏湿度 10% - 90% (无冷凝)**

## ■ 外形尺寸

**411.4 毫米 x 267.5 毫米 x 118.4 毫米 (宽 x 厚 x 高)**

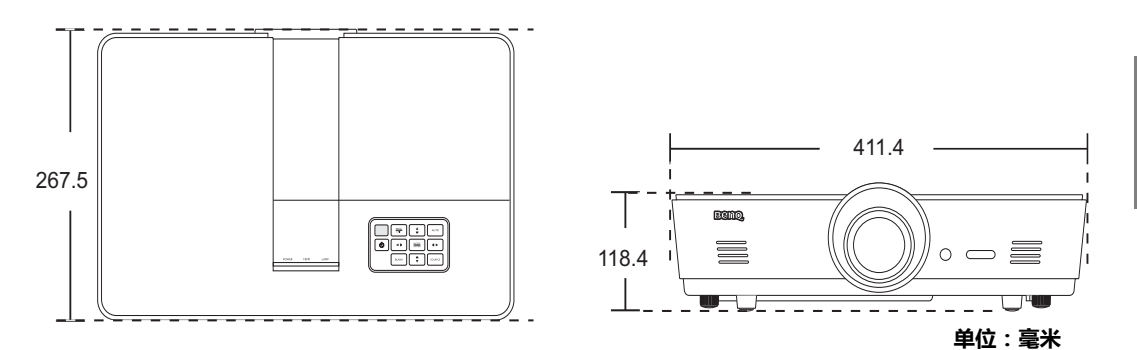

## ■ 吊装

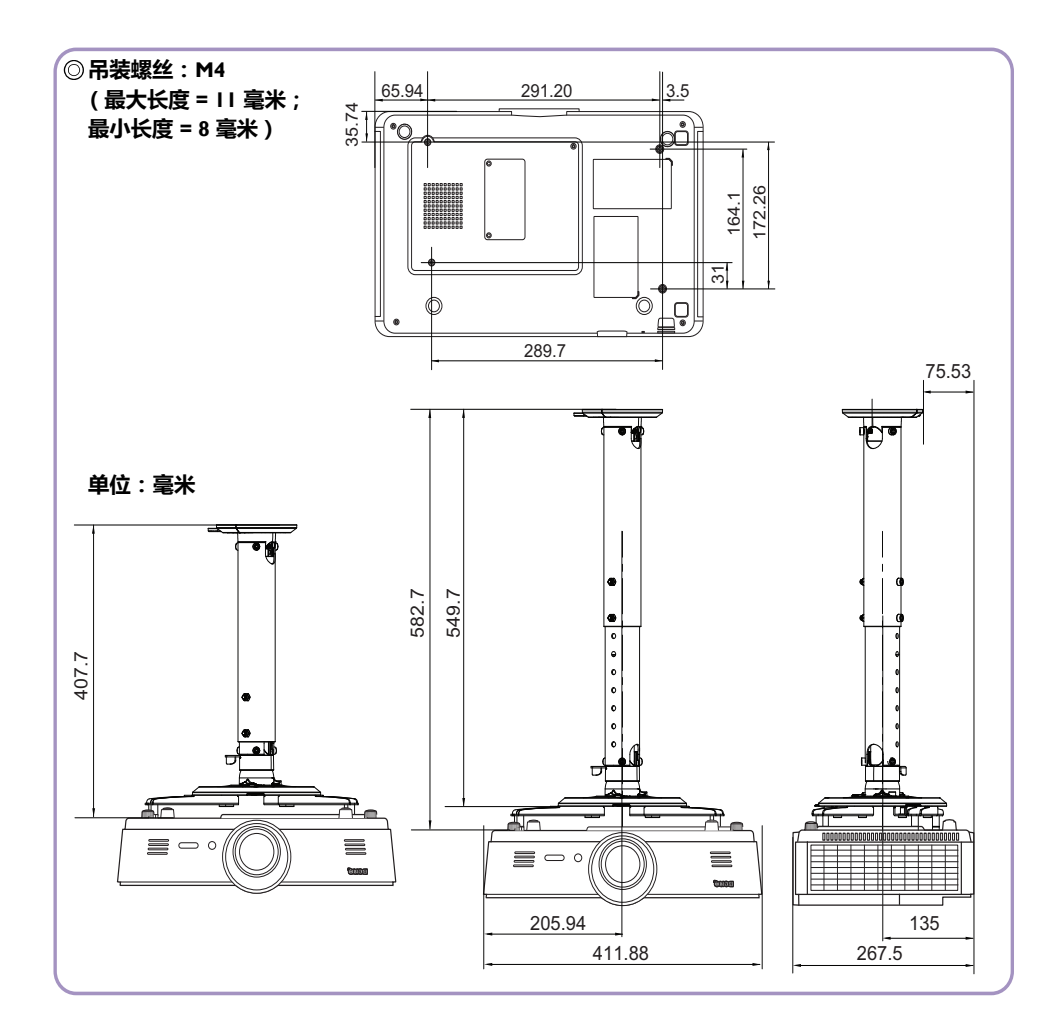

**简体中文**

## ■ **时序表**

## **支持的 PC 输入时序**

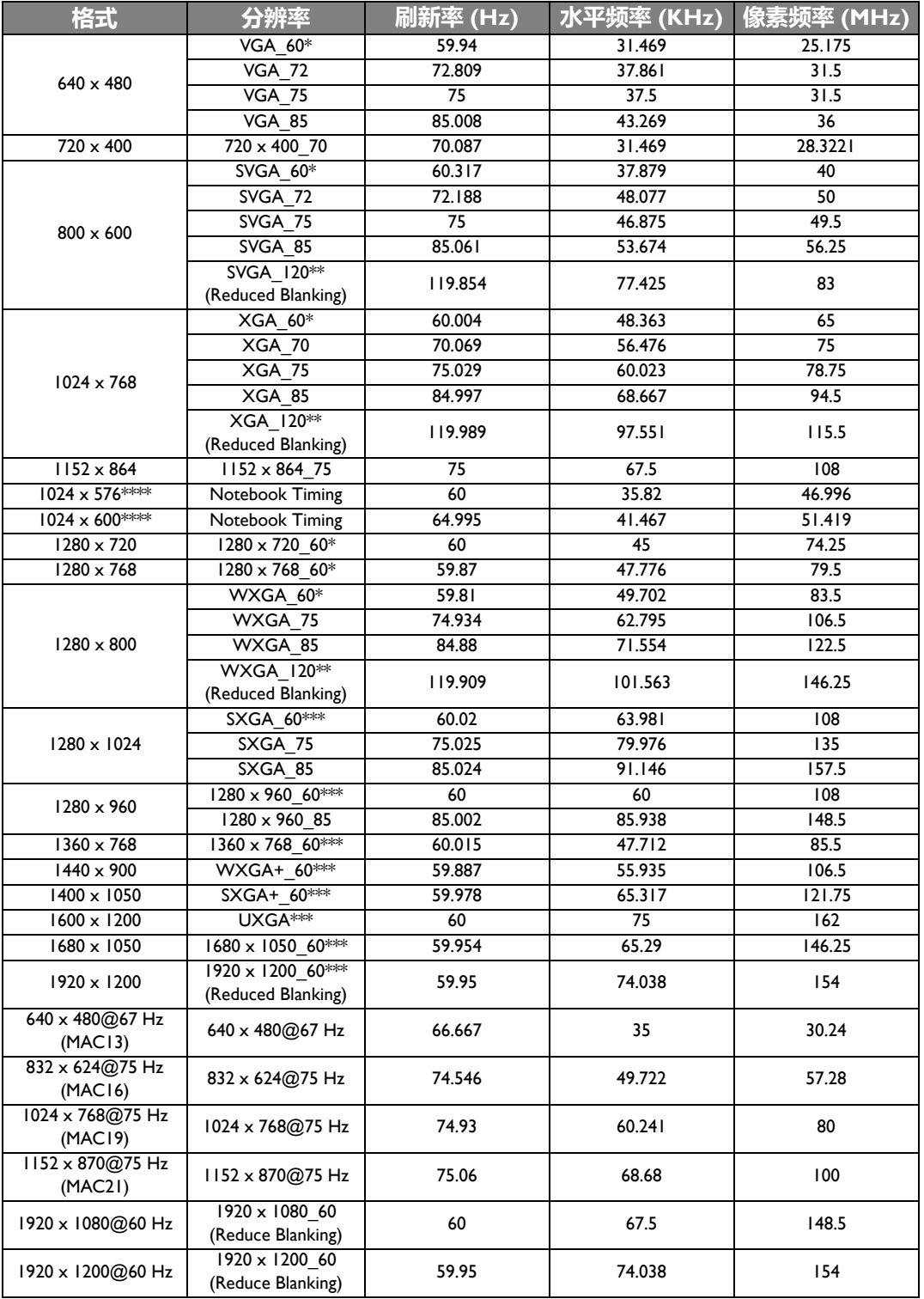

**\* 支持帧序列、顶部 - 底部和并排格式的 3D 信号时序。**

**\*\* 支持帧序列格式的 3D 信号时序。**

**\*\*\* 支持顶部 - 底部和并排格式的 3D 信号时序。**

**\*\*\*\* 仅适用于 PC (模拟 RGB)输入**

**由于 EDID 文件和 VGA 显卡的限制,可能不支持上述时序。可能部分时序无法选择。**

#### **支持的 HDMI (HDCP)/MHL 输入时序**

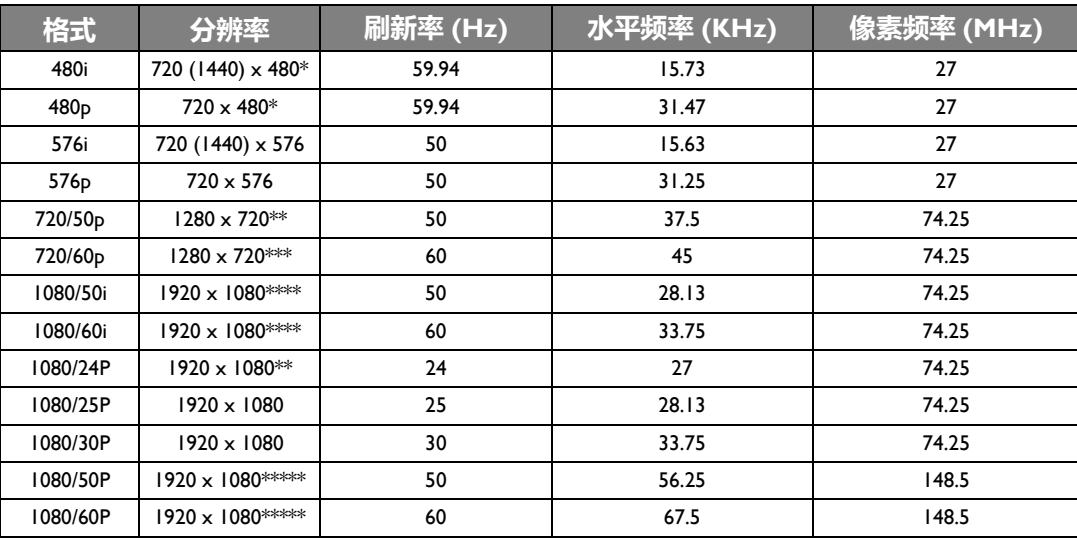

**\* 支持帧序列格式的 3D 信号时序。**

**\*\* 支持帧封装、顶部 - 底部和并排格式的 3D 信号时序。**

**\*\*\* 支持帧序列、帧封装、顶部 - 底部和并排格式的 3D 信号时序。**

**\*\*\*\* 支持并排格式的 3D 信号时序。**

**\*\*\*\*\* 支持顶部 - 底部和并排格式的 3D 信号时序。**

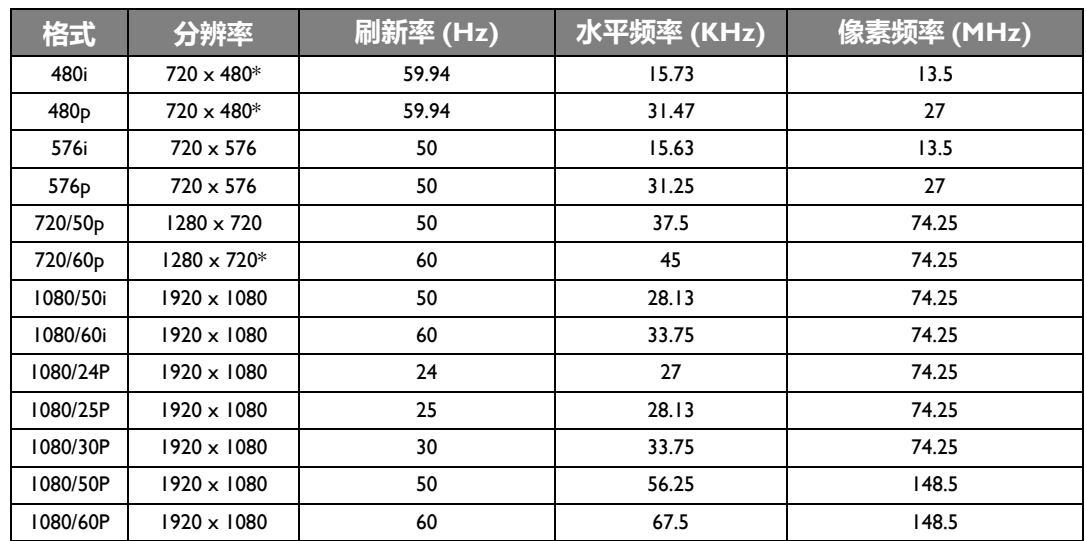

## **支持 EDTV 和 HDTV (通过分频输入)的时序**

**\* 支持帧序列格式的 3D 信号时序。**

## **支持的视频和 S- 视频输入时序**

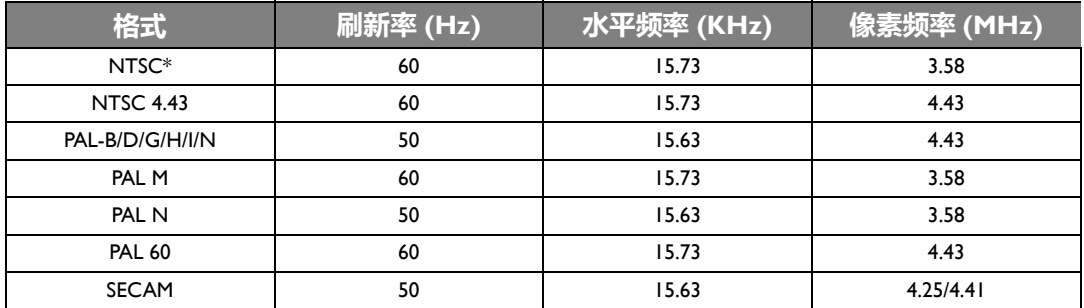

**支持帧序列格式的 3D 信号时序。**
# **保修及版权信息**

### **保修**

在正常使用和存放情况下,明基电通信息技术有限公司对本产品的任何材料和工艺缺陷提供 保修。

要求保修时必须提供有效保修卡和有效发票。如果在保修期内发现本产品有缺陷,本公司唯一的 义务和针对您的独家补救办法是更换任何有缺陷的部件 (包括劳务费)。当您购买的产品有任何 缺陷时应立即通知经销商,以获得保修服务。

重要事项:如果客户未按照 BenQ 的书面说明使用本产品,尤其是环境湿度必须介于 10% 和 90% 之间、温度介于 0℃ 和 35℃ 之间、海拔高度低于 2000 米, 以及避免在多灰尘的环境下操作本投 影机,上述保修将失效。本保修授予您特定的法律权利,而且您还可能享有其它权利,这取决于 您购买的区域。

有关其它信息,请访问 www.BenQ.com。

#### **版权**

明基电通股份有限公司 (BenQ) 版权 © 2018。保留所有权利。未经明基电通信息技术有限公司事 先书面许可,不得以任何形式或方式,包括电子、机械、磁性、光学、化学、手写或其它方式, 对本文的任何部分进行复制、传输、转译、储存于检索系统或翻译成任何文字或电脑语言。

所有商标和注册商标均属其自各所有人所有。

#### **免责声明**

对于本文之任何明示或默示内容,明基电通信息技术有限公司不做任何保证,亦拒绝对任何特殊 目的之商用性或适用性目的予以保证。此外,明基有限公司保留修订本出版物和随时修改本文档 内容而无需通知任何人的权利。

\*DLP、 Digital Micromirror Device 和 DMD 为 Texas Instruments 之商标。其它则分别为其各自公司 或组织的版权。

## **专利**

请进入 http://patmarking.benq.com/ 以了解 BenQ 投影机专利范围的详情。